### EXTRACTING AREA OF INTEREST FROM

#### GEOGRAPHICALLY REFERENCED

#### INFORMATION

By

### SHARMA, DIWAKAR

Bachelor of Engineering

Priyadershini College of Computer Sciences

Greater Noida, U.P, India

2003

Submitted to the Faculty of the Graduate College of the Oklahoma State University in partial fulfillment of the requirements for the Degree of MASTER OF SCIENCE December, 2007

### EXTRACTING AREA OF INTEREST FROM

### GEOGRAPHICALLY REFERENCED

#### INFORMATION

Thesis Approved:

Dr. Johnson P. Thomas Thesis Advisor

Dr. John P. Chandler

Dr. Allen Finchum

Dr. A. Gordon Emslie

Dean of the Graduate College

# ACKNOWLEDGEMENTS

I express my heartfelt gratitude to my advisor, Dr. Johnson P. Thomas for providing me with his valuable time and supporting me throughout the preparation of my thesis. I am obliged to the Department of Geography for enhancing my interest in GIS and providing me with the knowledge to improvise my interest to a more valuable skill. I would, also, like to thanks, Dr. Allen Finchum for providing me with valuable knowledge and ideas that helped me tremendously with the formation of my thesis. I am grateful to Dr. John P. Chandler for being a part of my graduate committee and supporting me with his suggestions and ideas. I would like to thank Oklahoma State University and the Department of Computer Science for the knowledge I have gained during my Masters Degree program.

I dedicate my work to my family members, especially my parents who stood by me and motivated me in all my endeavors throughout my career. I would also like to thanks my friends especially, Saumya and Amar, who provided me with unreserved support along with information and help in completion of my thesis.

 Last but not the least, I would like to give thanks to my furthermost teacher and Guru, *Lord Shiva* for all his blessings and his support throughout my life because of which, I am able to succeed and carry out my Masters Degree program in a timely fashion.

# **TABLE OF CONTENTS**

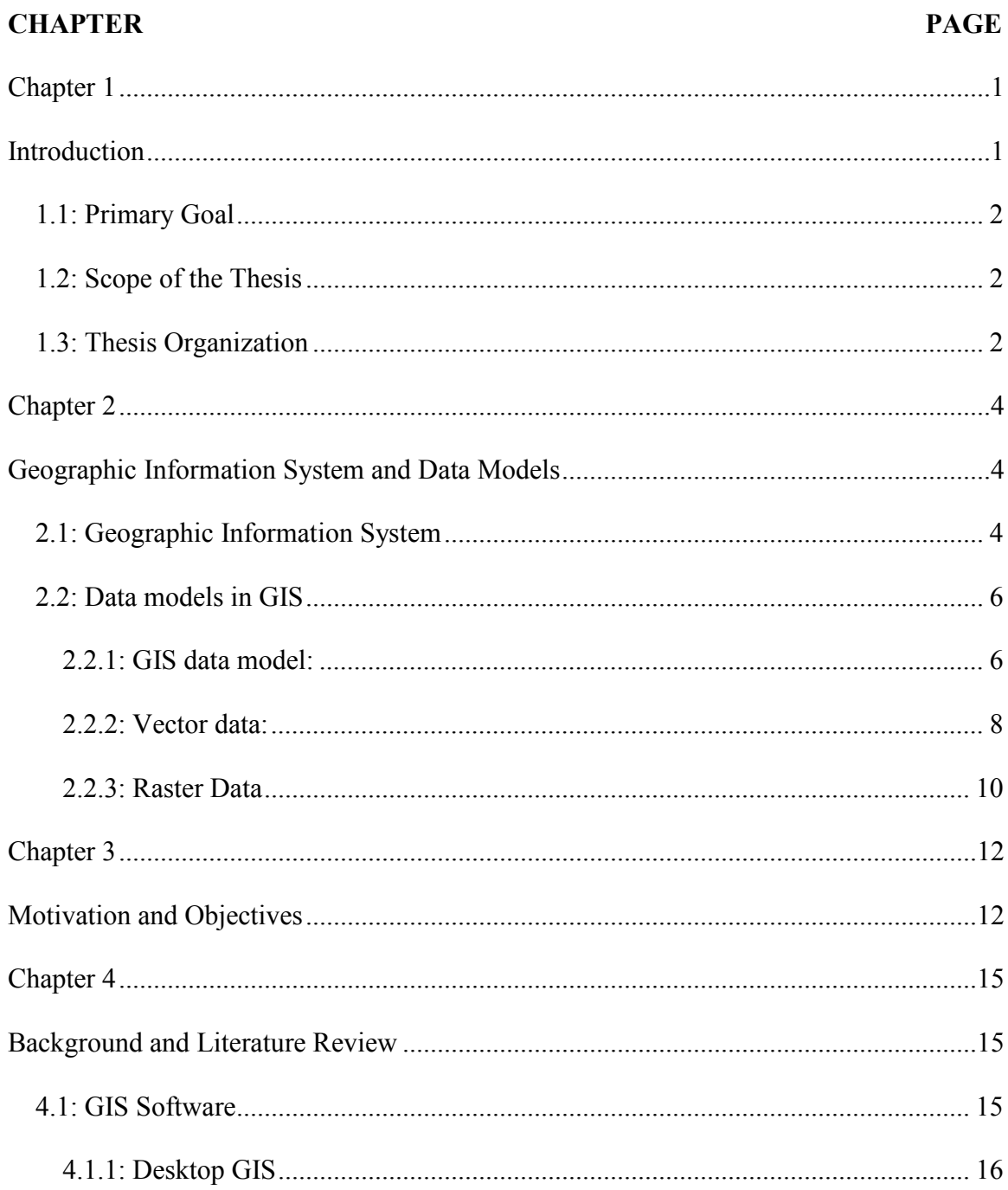

# **CHAPTER**

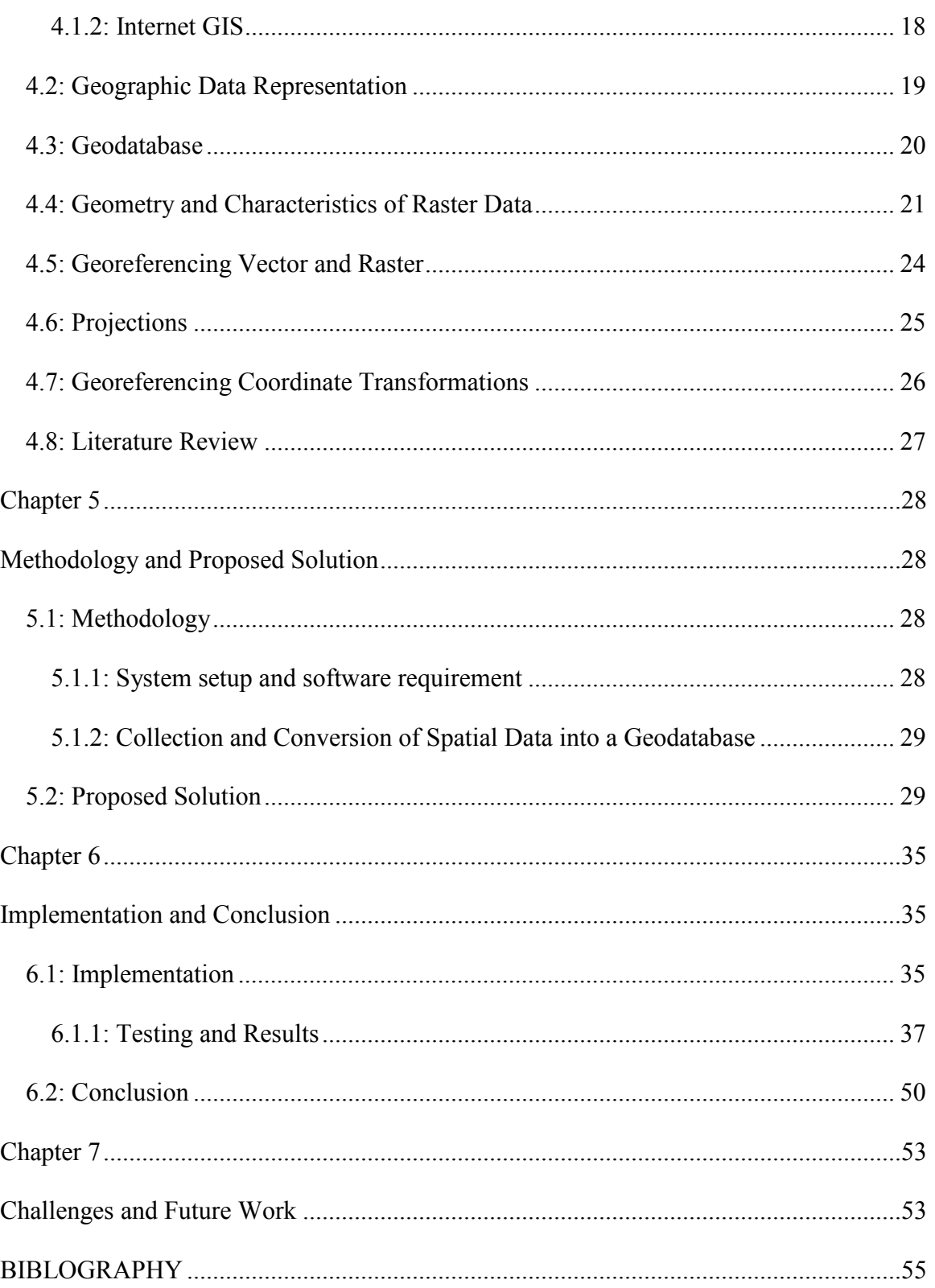

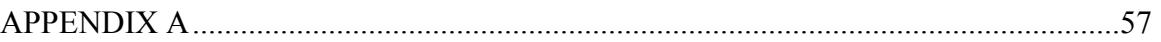

# LIST OF FIGURES

### **FIGURE PAGE**

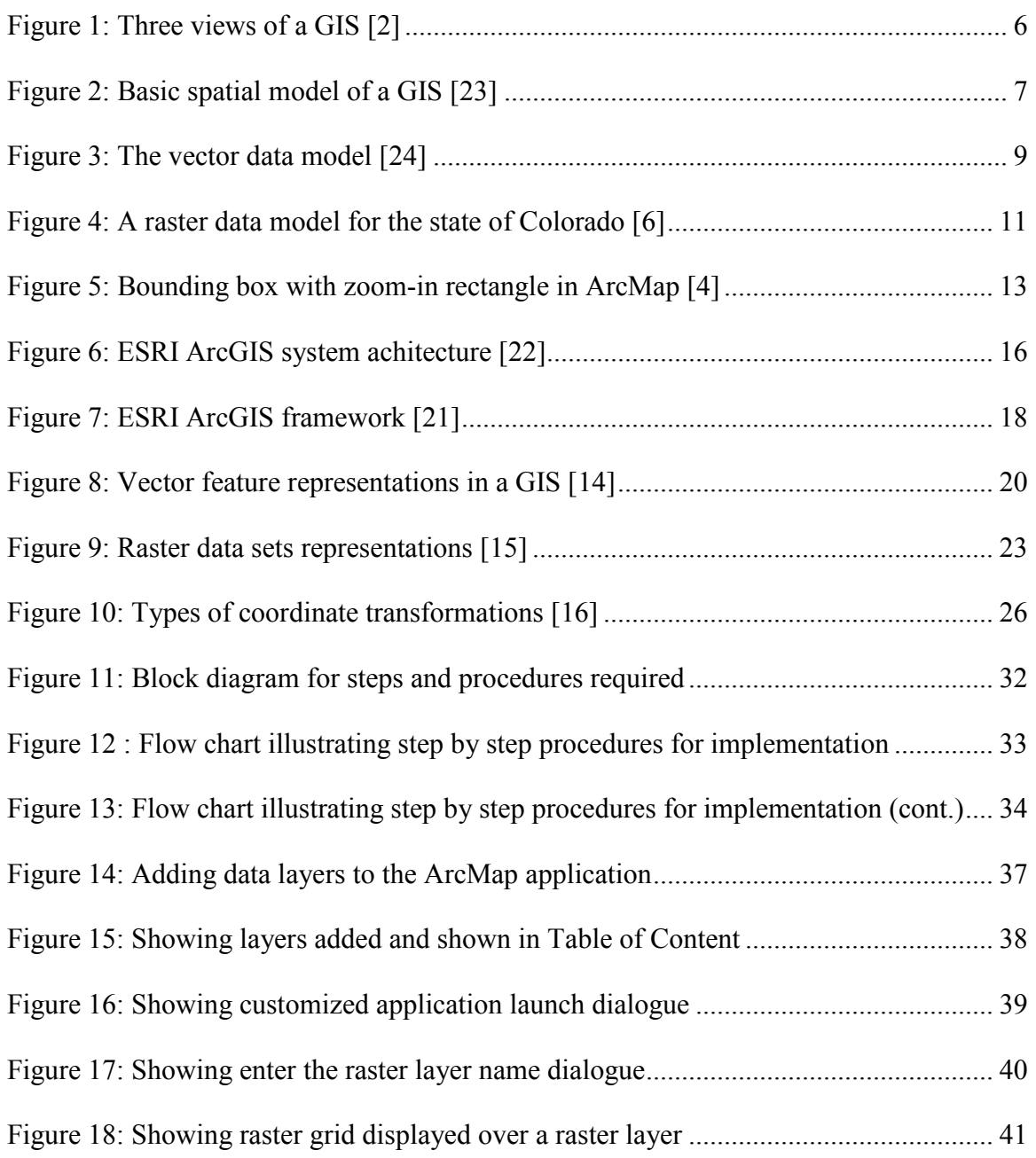

### **FIGURE PAGE**

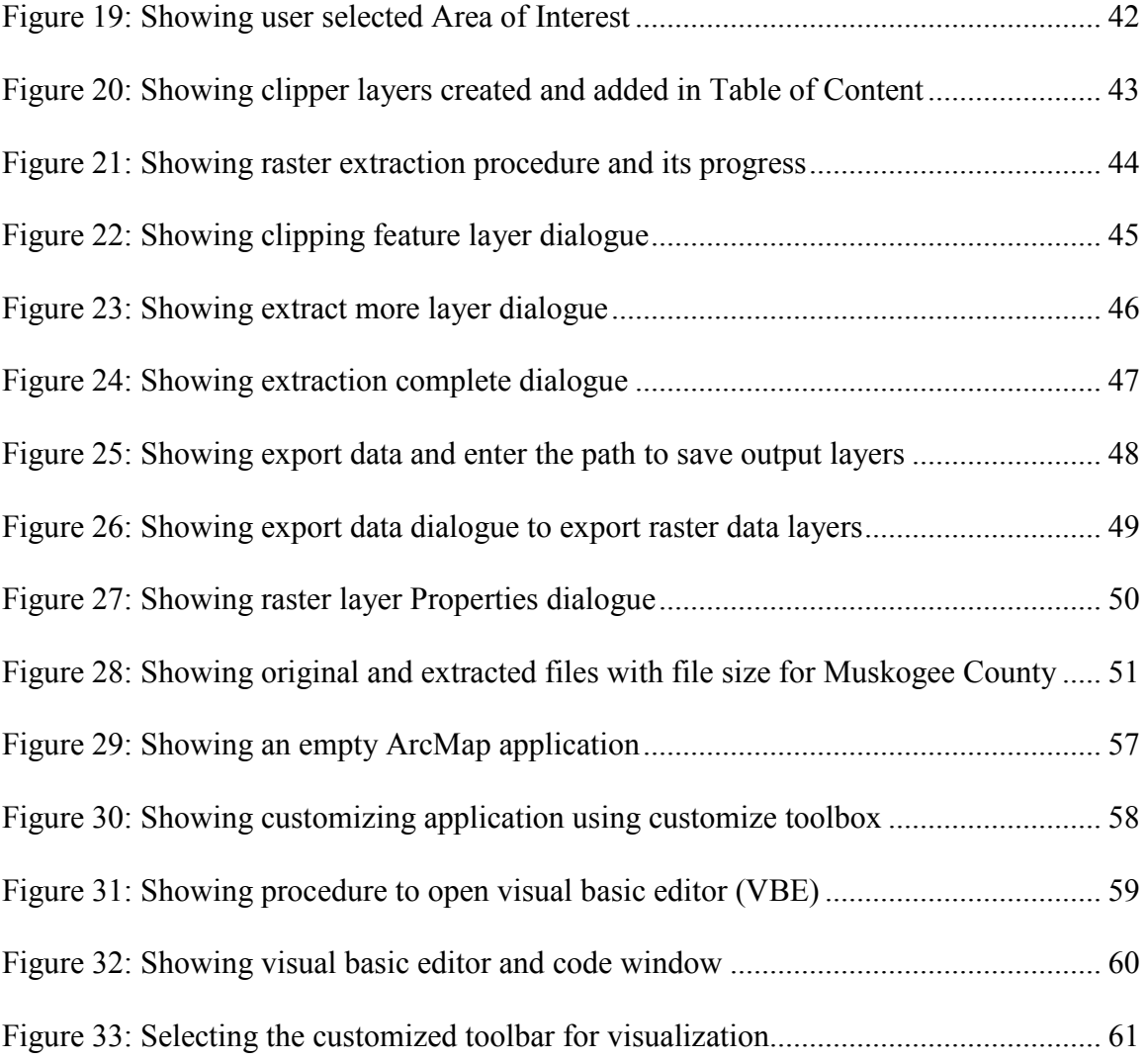

# Chapter 1

# *Introduction*

Geographic information systems (GIS) depend upon enormous amounts of data compilation; in general, they are categorized as spatial and non-spatial. Data is the foundation of every successful geographic information systems and the largest investment in any GIS system. The concurrent acquisitions of raster and vector data models have always been a challenging task for GIS professionals. There exist several well known techniques for the data acquisition task. Even though they exist, various challenges continue to confront those who attempt to manage the process and make these data models available together in a single click user-friendly way. The management of both raster and vector data is an immense problem as the existing technology only supports extraction of vector data type.

 There is no supporting technology to facilitate users to extract both raster and vector data type. Using current technology, the simultaneous selection and extraction of raster and vector data is complex, time consuming and requires a lot of storage space.

#### 1.1: Primary Goal

The purpose of this research focuses on an approach within Geographic Information System (GIS), in order to simultaneously select and extract raster and vector data within an Area of Interest (AoI). Moreover, the research focuses on providing a user friendly environment, as well as provides efficient GIS data storage and handling mechanism. We propose novel techniques for data selection and extraction with the emphasis on minimizing the data storage space.

### 1.2: Scope of the Thesis

This thesis addresses the interaction between *users* and the *desktop GIS* system which allows us to extend and customize *GIS desktop* applications with ArcGIS Engine [19]. The intention is to propose a personalized tool which facilitates users to extract Raster and Vector data concurrently in a more helpful manner.

This thesis is intended for anyone who is interested in extracting data from a large collection of data without using conventional techniques within desktop GIS environment. Moreover, they also have a priority over minimizing data storage space. Those users who want to customize ArcGIS desktop should find functional material related to ArcObjects and VBA programming as components of customizing ArcGIS desktop.

### 1.3: Thesis Organization

Chapter 2 introduces the technical terms within GIS Desktop software that will be used within this thesis. The chapter discusses the various GIS data formats and GIS software used in this thesis. In Chapter 3, the problem is stated and the aims of the research are addressed. In Chapter 4, the background and literature review are provided which focuses on previous research completed that are related to 'Selection' and 'Extraction' functions. This chapter also defines the architecture of the GIS Desktop mapping software called ArcGIS and its supportive software called ArcObjects (spatial database engine) and VBA (Visual Basic Applications for GIS software). This chapter aslo discuss the advantages of ArcObjects and VBA technology along with their integration with GIS software. Chapter 5 gives the overview of the methods to implement 'Selection' and 'Extraction' procedures. Chapter 6 describes the implementation procedures and the results of the proposed solution. In Chapter 7, the challenges faced, assumptions made, and limitations of the tools are stated.

# Chapter 2

# *Geographic Information System and Data Models*

### 2.1: Geographic Information System

Geographic Information System (GIS) is a software application package that facilitates users in creating, viewing, and analyzing geographic information or spatial data. It was originally developed and used solely to produce maps. GIS helps us to provide the spatial representation of the data such as terrain, land use, land cover, water bodies, and physical phenomena in the form of maps. These maps comprised two data types, the raster data model or the vector data model. Raster data is represented by uniform sized cells that contain some data whereas points, lines, and polygons represent the vector data. ArcObjects and VBA use both data types; VBA applications, also, uses remotely sensed data as input to the GIS system.

Analysis tools such as spatial analyst, 3D analyst, hydrological analyst, etc. have improved the cartographic capabilities of GIS software. Using GIS, users are able to analyze maps displaying spatial data to discover "why things are, where they are and how they are related" [18, p.10]. Such analysis helps in decision support, disaster management, development, preservation, and many other applications. Environmental Science Research Institute (ESRI) developed the latest GIS software that incorporates innovative ideas in computer science to facilitate spatial data management. As database software products are advancing along with the progress in computer hardware technology, GIS is developing and expanding in terms of scale and functionality.

 Any known geographic information or data represented that can be manipulated or generated using GIS applications are produced as maps. This implies that the geographic information system can be interrelated with maps. A geographic information system is capable of solving problems such as hazard analysis, data analysis, spatial analysis, output formatting etc. that is related to geographic data in comparison to various other mapping programs or tools [1].

A geographic information system describes three views, which are as follows:

- The Geodatabase or Database view: "A GIS is a spatial database containing data sets that represent geographic information in terms of a generic GIS data model (features, raster, topologies, networks, and so forth)"  $[2]$ .
- The Geovisualization or Map view: "A GIS is a set of intelligent maps and other views that shows features and feature relationships on the earth's surface. Various map views of the underlying geographic information can be constructed and used as 'windows into the database' to support queries, analysis, and editing of the information" [2].
- The Geoprocessing or Model View: "A GIS is a set of information transformation tools that derives new geographic data sets from existing

data sets. These geoprocessing functions take information from existing data sets, apply analytic functions, and write results into new derived data sets" [2].

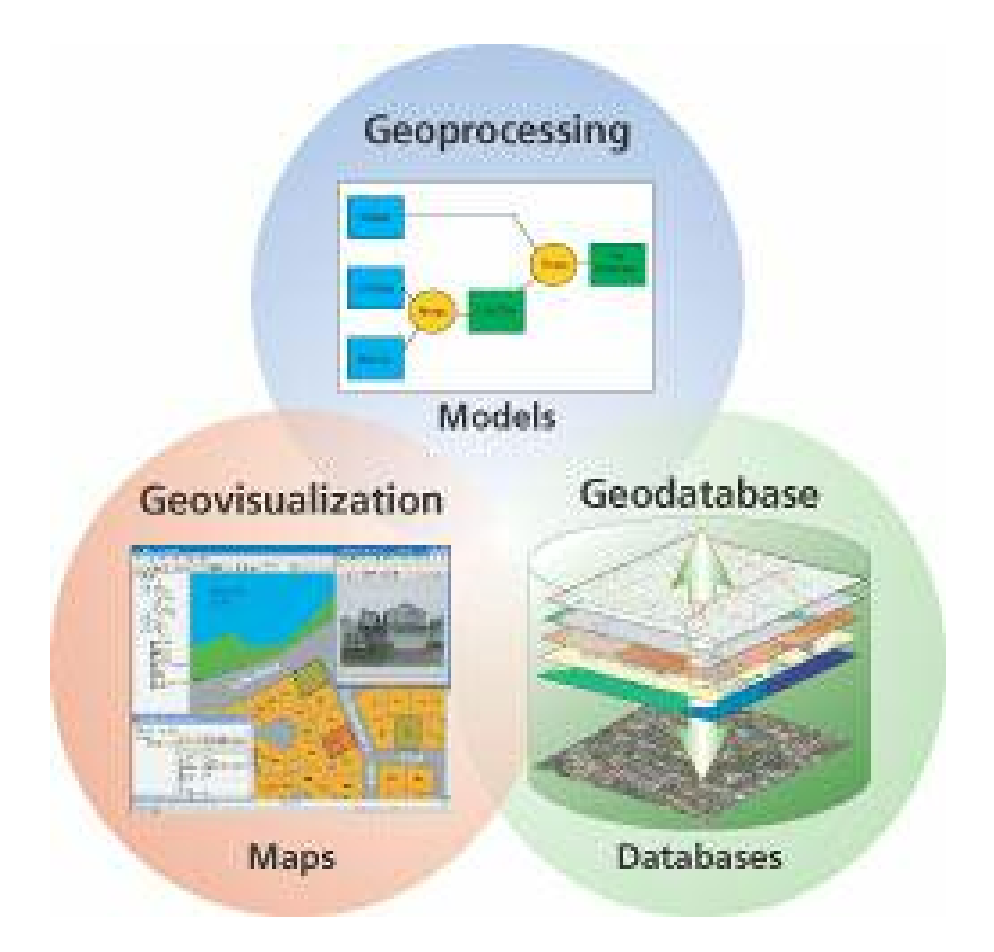

**Figure 1: Three views of a GIS [2]** 

### 2.2: Data models in GIS

### 2.2.1: GIS data model:

A data model is a logical construct for the storage and retrieval of information. The two major types of data models are spatial data models and non-spatial data models. For organizing information associated with spatially defined features, GIS Desktop provides a large variety of tools. However, we can define a GIS database as a computerbased representation of the real world. Spatial database manages and displays location data that defines features somehow related to the surface of the earth using X, Y coordinates [3]. For representing non-spatial features, attribute data models allow us to have swift access and cross-reference of non-spatial data.

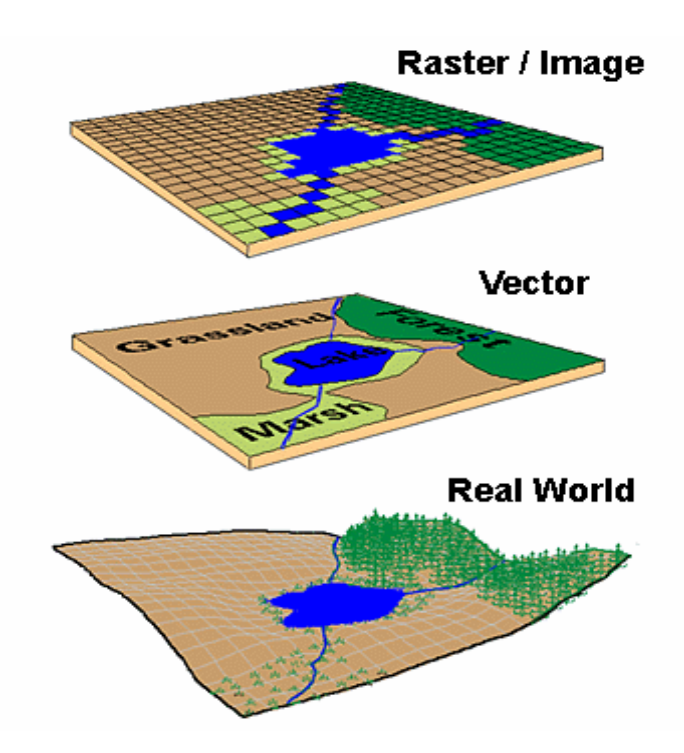

**Figure 2: Basic spatial model of a GIS [23]** 

The basic foundation of a GIS system is data layers. Rather than storing all spatial features in one place, like on a paper map, groups of similar features could be combined and structured into one data layer. A comprehensive GIS database might include multiple data layers of physical features such as roads, rivers and buildings, as well as layers of defined features such as administrative boundaries or postal zones that are not visible on the ground [5]. Few additional layers may include an annual rainfall layer, land use land cover layer, etc. as required.

These data layers could be visualized through vector and raster data models. Both representations have their own technique of presentation by means of maps and the data that are related with those maps. The vector data model is used to characterize distinct features such as houses, roads, or districts. On the other hand, the raster data model is used to characterize continuously varying phenomena such as elevation or climate [5].

#### 2.2.2: Vector data:

The vector GIS system characterizes real-world features using a set of geometric primitives and is primarily made up of points, lines, or polygons (see Figure 3). A point feature is a collection of X, Y coordinates. A line is a succession of X, Y coordinates whose ends are point features, typically called as nodes, and the intermediate points are termed as vertices. Polygons or areas are closed sequence of lines such that the first node equals the last node of the loop. Point features may be used to represent buildings, stations, or geodetic control points. Lines describe features such as railroads, highways, river streams, etc. Recreation areas or counties are represented by polygons [5]. A vector data model does not establish any relationship among geographical features and simply stores itself in a database. Lines in a vector data model might lie on top of each other, however, they do not intersect, and therefore we can denote vector data model as the 'spaghetti model'.

Furthermore, in complicated topological data models, additional relationship information amongst different features is stored in a particular structure file format that is readable by various GIS applications. This is a special structure file format known as ShapeFile. For example, in a case where two different polygons are adjacent to each other and share a common line feature, the boundary line is stored only once along with the information on which polygons are positioned to the right and left of the line respectively, instead of defining the boundary twice, one for each closed loop polygon.

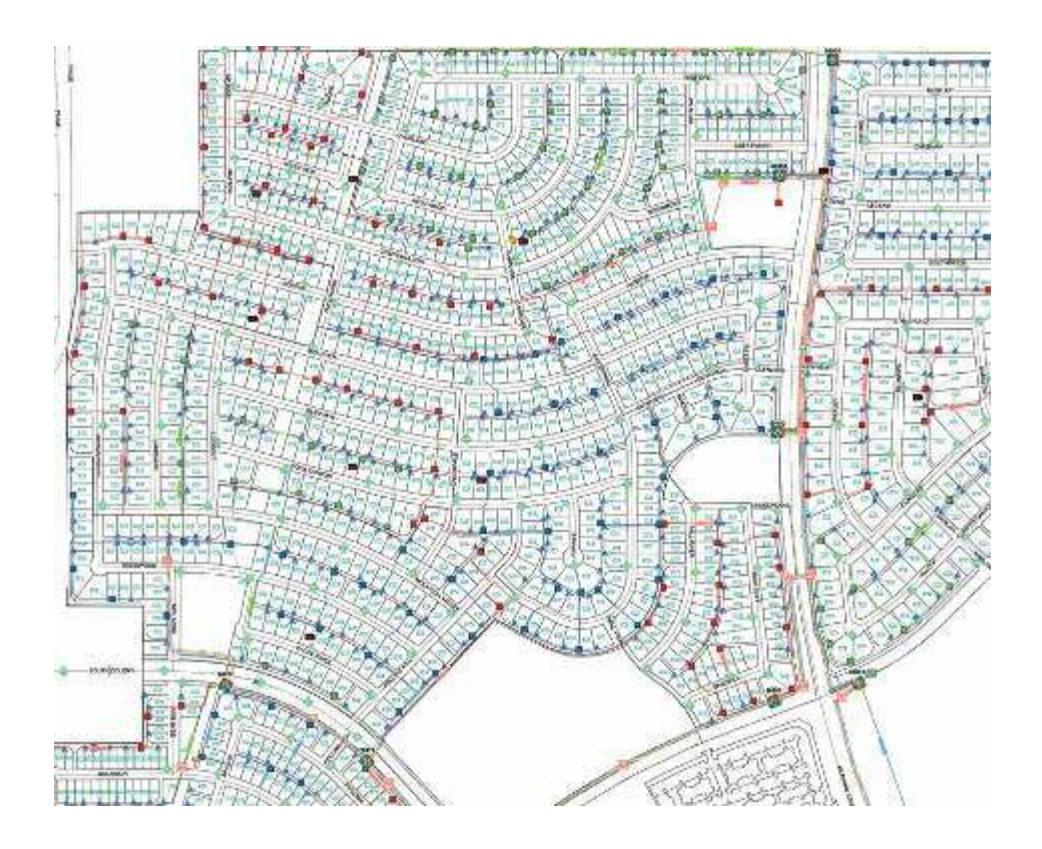

**Figure 3: The vector data model [24]** 

A Shapefile can provide information regarding the location, shape, and attribute of geographic features, whereas a shape can be a point, line or polygon. With the use of Shapefiles, one can keep track of the geometry and the attribute information for the spatial feature within the dataset. The dataset is a combination of three other different file types which include main file, index file, and a dBase file. The main file is a direct access, variable-record-length file in which each record describes a shape (point, line, and polygon) with a list of its vertices. In the index file, each record contains the offset of the corresponding main file record from the beginning of the main file. The dBase table contains feature attributes with one record per feature. A dBase file is similar to database file, indexed along with the other files in a Shapefile [3].

#### 2.2.3: Raster Data

The primary design of Raster data models is to characterize geographical entities graphically, which are typically associated with attributes through explicit numerical assignments of each grid cell. The most common types of raster data incorporate satellite images and scanned aerial photographs.

At present, a range of raster data is available for its utilization within different research areas, which includes Digital Raster Graph (DRG), Digital Ortho Quads (DOQ), and so forth. A DRG is a scanned image of a United States Geological Survey (USGS) standard series map where the image within the map's neat line is geo-referenced to the surface of the earth. DOQ is a digital image of an aerial photograph with no displacements caused by the camera and the environment. We can define DOQs as maps in the form of a digital photograph. A typical DOQ provided by the USGS is either blackand-white or color infrared images. The DOQs and DRGs are photographs that can be captured and are available from different sources. In the process of making these images geo-referenced to the earth's surface, 'World Files' are used. A World File contains the geographical information, which is mainly the X and Y coordinates of DOQ or DRG. A World File is a small text file that accompanies the image file; for example, an image called 'Payne.jpg', which is a common JPG format graphics file, is accompanied by a small file called 'Payne.jpgw', which is the world file. DOQs and DRGs, lacking the world files, are comparable to plain scanned photographs.

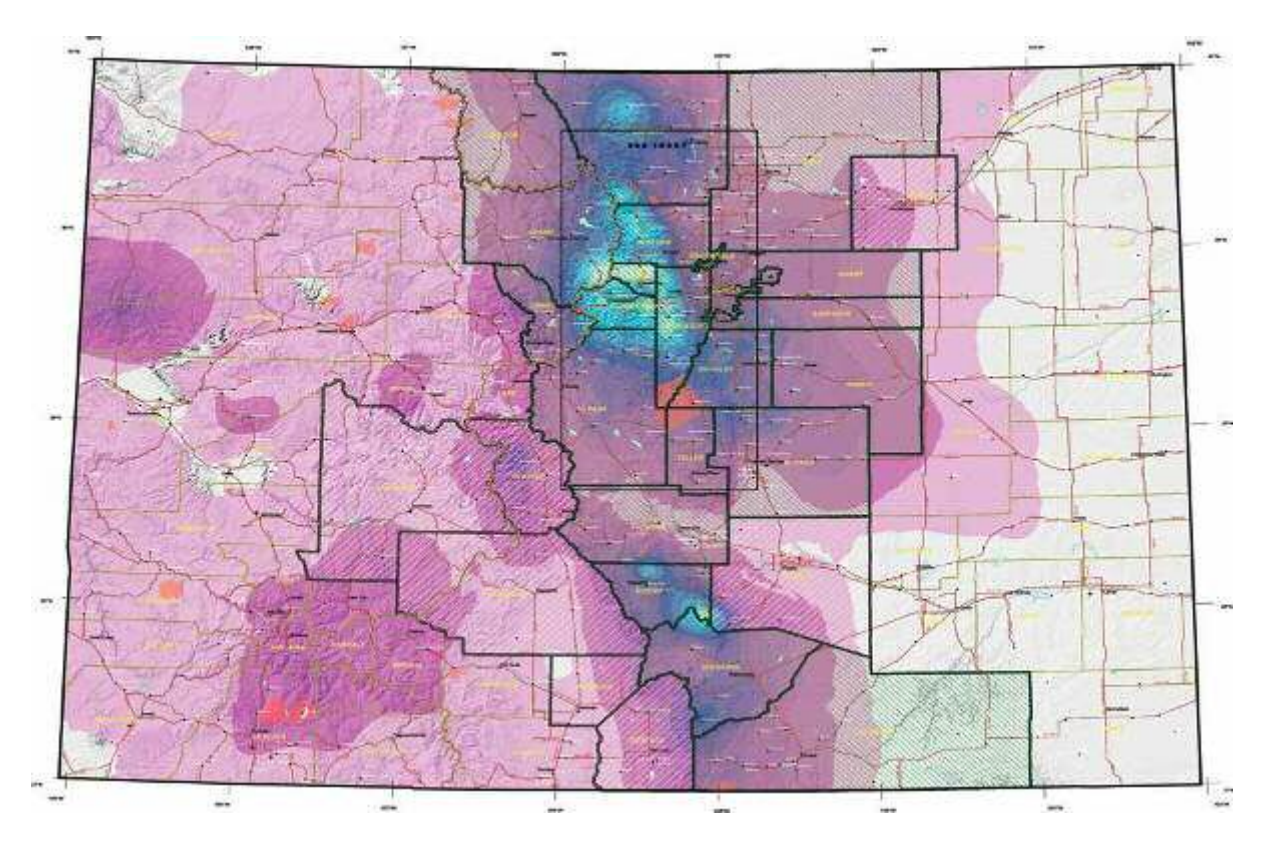

**Figure 4: A raster data model for the state of Colorado [6]** 

Further detailed studies and discussion regarding Raster Data Model and Raster Imagery are provided in chapter 4.

# Chapter 3

# *Motivation and Objectives*

GIS is a computer software which can be used to associate different geographical features and information along with its description and attributes whereas a paper map can be described as "What You See is What You Get" [9]. Map presented using the GIS software can have multiple layers of information.

Maps can be useful in many different ways; for example, navigational purposes, planning and development of a city, military purposes, and many more. Maps are not just interactive, however as we work with them, we are capable of transforming the way the data is displayed.

An area of interest (AoI) specifies the area within a map that is of interest to the map user. As an example, the Department of Transportation (DoT) is concerned with setting up a five year plan for the expansion of interstate highways within the geographical boundaries of Payne County. The base map they have in consideration is the map of 'Oklahoma' with multiple layers of information such as state boundaries, present interstate highways within the state of Oklahoma, rivers, streams, and counties, etc. Since the DoT's area of interest for planning is surrounded by the geographic boundaries of Payne County, the remaining segment of the map, except AoI, is not useful and moreover it requires an enormous amount of storage space.

While exploring a map containing multiple layers of data, users begin with a general view of the map and afterwards zoom into the area of concern. At present, GIS desktop provides tools such as ArcView, ArcInfo, etc. that assist in retrieving vector data by creating a wrapper around the area using a bounding box (Figure 5). A geographical bounding box is a rectangle box which bounds a geographic feature or geographic data set; moreover it is oriented to the X and Y axis with two coordinates each: X min, Y min and X max, Y max.

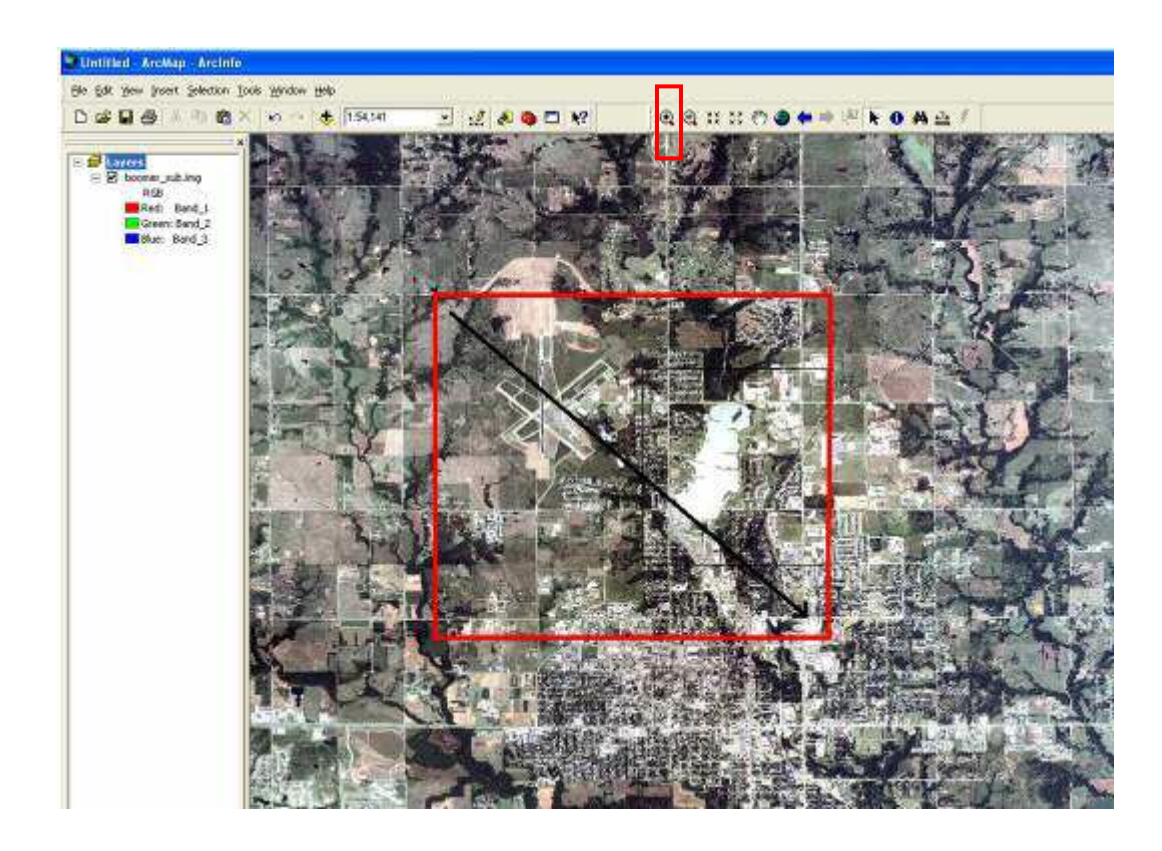

**Figure 5: Bounding box with zoom-in rectangle in ArcMap [4]** 

With the help of the zoom-in tool, users can zoom into their area of interest; the rectangle drawn by the zoom-in tool represents the area to be zoomed-in. Questions such as 'What if the user is not interested in viewing the data of the entire area selected?' arises. At present, there is no such technique available that could help users to select multiple different segments of a map and extract those selected map segments from the original map.

The user might want to perform analyses over multiple AoIs, which are separate entities within the same map. However, with the aid of the existing system, users are able to extract data (spatial/non spatial) covering the whole region more easily than getting filtered out of areas that are not of interest. This makes the complex nature of the interrelated data more difficult to use. In this situation, the user will have more data than he wants, and the system will need to remove the excess data.

There exists no technology that allows naïve users to select raster data and retrieve the vector data along with raster images associated with it. Users with advanced knowledge of current software are able to extract vector and raster imagery through multiple procedures. It is therefore essential to create a functionality that allows the users to select raster data in a more user-friendly way and automatically retrieve the data associated with the selected rater data.

# Chapter 4

# *Background and Literature Review*

The primary focus of this chapter is a review on the latest GIS technologies together with the additional background study related with different GIS concepts and applications. This review helps us to unfold the usability of common components under desktop based GIS and provides us with the structure to proceed in this research.

#### 4.1: GIS Software

In the modern world of automation, GIS is a significant tool which plays an important function in shaping the world around us. An existing GIS software system is comprised of an incorporated collection of software components, which includes end user applications, geographic tools, and data access components. GIS is capable of integrating and relating any data with a spatial component, regardless of the source of the data. For example, you can combine the location of mobile workers located in real-time by using GPS devices, in relation to the customer's homes, located by address and derived from the customer database [10]. The Environmental Science Research Institute (ESRI) is the

leading developer of geographic information systems software. We can categorize ESRI's GIS software packages into two major groups based on the functionality and type; desktop GIS and server GIS. Within this research, we will focus primarily on desktop GIS technology to implement the proposed approach for extracting raster and vector for an AoI.

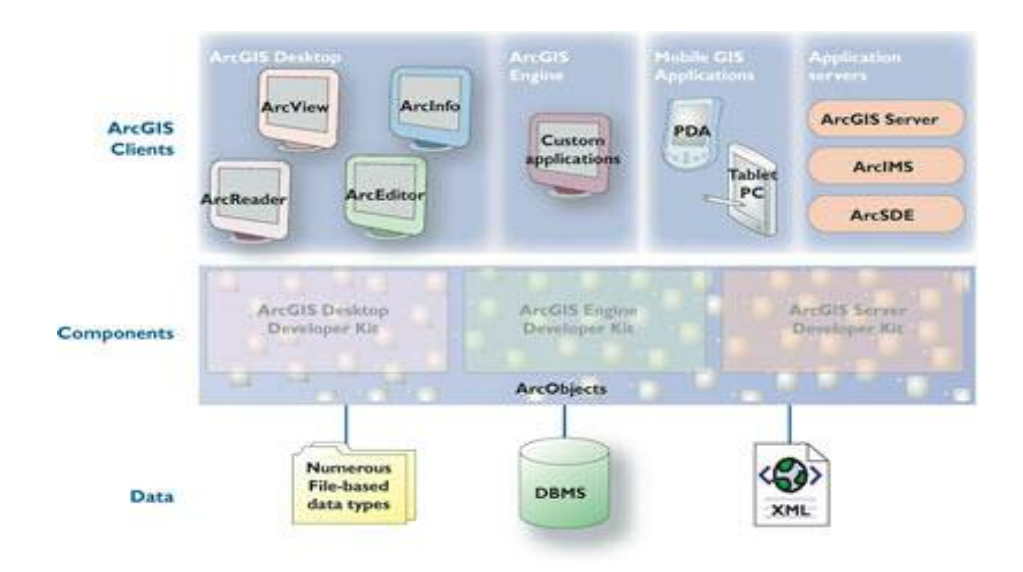

**Figure 6: ESRI ArcGIS system achitecture [22]** 

#### 4.1.1: Desktop GIS

A Desktop based GIS generally focuses on data utilization, however, it provides tools to create, edit, import, map, query, analyze, and publish geographic information [11]. As an example, ArcGIS desktop 9.2 helps in carrying out various GIS tasks like viewing, data exploration, spatial analysis, Shapefile management, geoprocessing, cartography, etc. on a desktop based environment. It is not only restricted to the tasks mentioned, ESRI also allows users to do research and develop their personalized extension to ArcGIS desktop by working with ArcObjects, the ArcGIS software component library. Users are capable of mounting extension and custom tools with standard windows programming interfaces, for instance, Microsoft's VBA (Visual Basic Application), Java, or C++. As a result, by using these programming interfaces, it is possible to build object oriented executables or components that can be plugged within the existing GIS applications. Within this research, we will be using Microsoft's VBA for the development and implementation of extended tools.

ArcInfo is among one of the ESRI's GIS desktop products to build a comprehensive desktop GIS. ArcInfo provides tools useful for data integration and management, visualization, spatial modeling and analysis, and high-end cartography along with single and multi-user environment. Furthermore, it can be used to gather, build, and manage data, analyze geographic relationships, discover new information, and produce publication-quality maps as ArcInfo provides additional facilities and tools [11].

ArcEditor give users advanced editing, data validation, and workflow management tools to maintain the data integrity. Through ArcEditor, a user achieves the capability to complete complicated spatial analysis. ArcEditor helps to handle complex information, automate the editing workflow, and allows multiple users to update the same data simultaneously [11].

With ArcView, users are capable of visualizing, exploring, and analyzing geographic data, revealing underlying patterns, relationships, and trends. A user can use ArcView to create maps, manage data, and perform spatial analysis [11].

Through ArcReader, users can view, print, explore, and query all maps and data types. Furthermore, ArcGIS Desktop Extensions allows users to perform raster geoprocessing, 3D visualization, and other geostatistical analysis [11].

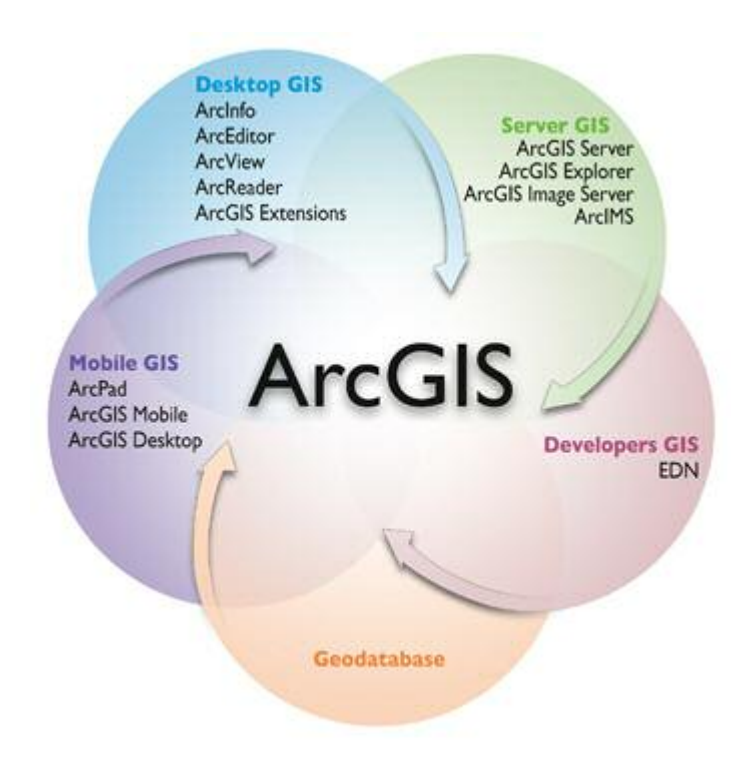

**Figure 7: ESRI ArcGIS framework [21]** 

#### 4.1.2: Internet GIS

Internet GIS like ESRI's ArcIMS (Internet Mapping Server) focuses on display and query applications, as well as mapping of geographical data over the World Wide Web. ArcIMS is an internet mapping server, designed for delivering dynamic maps and GIS data over the Web, which is its primary focus. It provides a highly scalable framework for GIS Web publishing that meet the requirements of corporate intranets and the demands of worldwide internet accessibility. In general, ArcIMS users access GIS web services via Web browsers using integrated HTML, Java, or .Net applications within ArcIMS [3].

ArcSDE, a spatial database engine, is the GIS gateway to relational databases for ArcIMS. ArcXML is ESRI's flavor of XML and stands for Arc e-Xtensible Markup Language [3].

#### 4.2: Geographic Data Representation

The foundation of any map, created using desktop GIS, is the GIS database that contains both data associated with the map (depicting location of geographical objects) and its attribute (describing physical characteristics of each object). For example, physical characteristics like timber species and/or non-physical characteristics like estimated market value, representing attribute data contained by GIS, is used to examine forestry problems [13].

Most importantly, GIS data components can be divided into spatial data and attribute data. Geography of the earth's surface, like its shape and position, can be described by spatial data, while other attributes of geographic features in study, like its characteristics or quality, can be described by attribute data. One can define attribute elements as altitude, population, land use land cover, soil type, etc.

In general, spatial data (Figure 8) can be among one of these: a Point feature (location), a line feature (road, river, or stream), a polygon feature (district, county, region, etc.), or raster (aerial photography, digitized photo, images, etc.). Spatial data of different or similar type is combined to form a data layer. A layer is considered the core

19

of a GIS based map and by stacking different layers on top of each other, users are able to select different layers in order to create different visualization of a location.

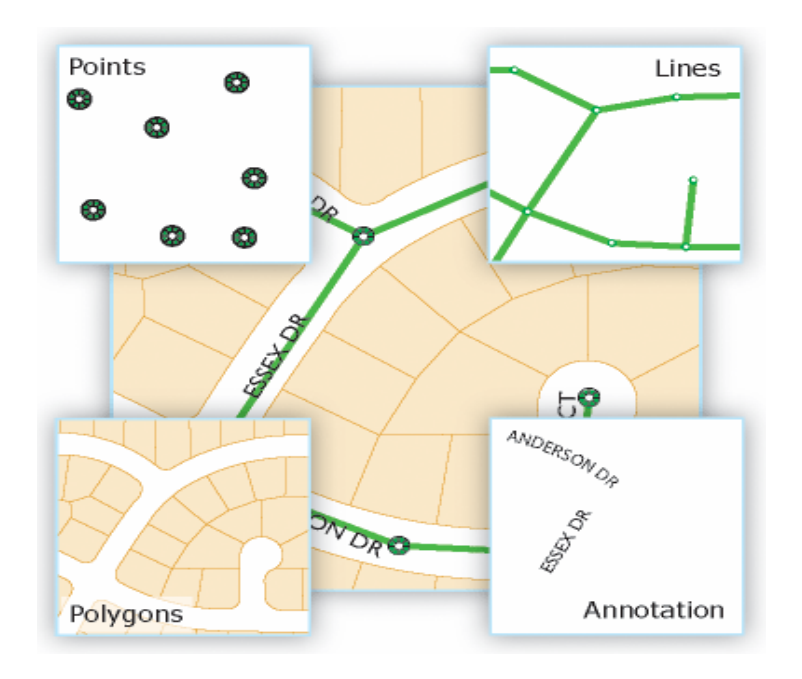

**Figure 8: Vector feature representations in a GIS [14]** 

#### 4.3: Geodatabase

Geodatabase is the abbreviated form of 'Geographic Database'. A geodatabase represents geographic features and attributes like objects, where objects are stored within a Relational Database Management System (RDBMS). A geodatabase is a container for GIS data.

Geodatabase work across a range of RDBMS architecture comes in numerous sizes, and the number of users (using it) can vary along time. They range from a small, single user database built on the Microsoft Jet Engine (Microsoft Access) to a large work group, division, and enterprise database accessed by multiple users. Two types of Geodatabase implementations are available: Personal Geodatabase and Multi-user Geodatabase.

Personal Geodatabase uses the file structure provided by Microsoft Jet Engine database to preserve GIS data. They are similar to file-based workspaces and hold databases up to 2 GB in size. Personal Geodatabase works perfectly with smaller data sets for GIS projects within small work groups. Furthermore, Personal Geodatabase supports single user editing. On the other hand, multi-user Geodatabase requires ArcSDE as well as they are capable to work among a variety of RDBMS storage models (IBM DB2, Informix, Oracle—both with and without Oracle Spatial, and SQL Server). Multiuser Geodatabase are primarily used in work groups, divisions, and enterprise settings. They acquire complete advantage of their underlying RDBMS to support:

- Tremendously large and continuous GIS databases
- Multiple real-time users
- Longer communication and versioned work flows

#### 4.4: Geometry and Characteristics of Raster Data

In general, GIS represents geographic location by means of raster or vector (feature geometry). In addition to vector features along with raster data sets, all other spatial data types can be handled and stored within the relational tables allowing opportunity to manage all geographic data within the RDBMS.

Vector features (geographic objects with vector geometry) are flexible and are commonly used geographic data types, appropriate for representing features through distinct boundaries, for instance, wells, roads, rivers, states, highways, railroad, parcels, etc. We can define a feature as a simple object, with location stored as one of its properties or fields within a row. Characteristically, features are spatially represented as points, lines, polygons, or annotation and they are categorized as feature classes (Figure 8). Feature classes are compilation of features having identical category along with common spatial representation and set of attributes (e.g., a line feature categorizing streams).

 Rasters are used to represent continuous geographic features or geographic phenomenon (Figure 9) using layers, such as elevation, soil erosion, slope, aspect, vegetation, temperature, annual rainfall, cloud dispersion, etc. Generally, rasters are designed to store aerial photography as well as other images.

While representing rasters, image graphics and attributes are combined into a unified data file. The area of study is subdivided within a fine network of grid cells known as pixels. Every cell is associated with a number corresponding to a quantitative or qualitative value that describes the site. For instance, the cell value may signify the soil eroded from the agricultural land during different periods of annual rainfall or a number that symbolizes a specified feature. Particular to images, (digital photograph) reflectance among different wavelengths are stored in separate layers and by using 'Overlay' procedure, an image can be reconstructed. Raster data compilation requires intense amounts of data storage area as they tend to accumulate information with reference to each and every point, and although they imitate computer data architecture, evaluation within rasters is fast. Furthermore, raster images are enhanced in representing spatial data and, thus, raster systems have considerably extra analytical control. Raster systems work outstandingly while executing analysis associated with natural resources and agricultural

data, because most of the data used for these areas are available in the form of satellite images [4].

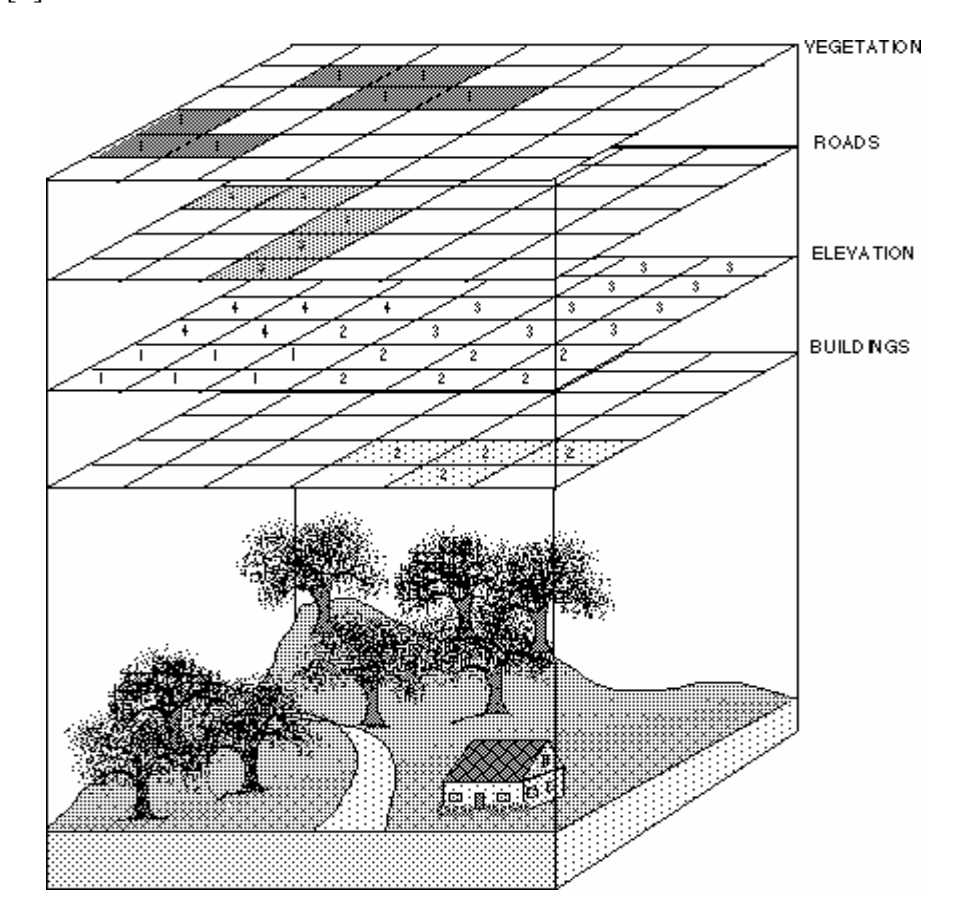

**Figure 9: Raster data sets representations [15]** 

A GIS database is considered as a collection of maps. The main advantage of a raster system is that the images are separated as individual layers and are capable of joining simultaneously, if so desired, via overlaying. This structure provides an advantage to researchers who like to view an image within a particular wavelength, for example, near infrared. Complex images can be created with a combination of arrangement of vector and raster layers. An advantage of GIS maps is they are not subjected to a particular scale that means that the data layers that are compiled from paper maps of different scales, covering the same region can be combined together. All spatial data in

GIS needs to be georeferenced according to the location of an image or layer in space as defined by a particular coordinate system [4].

The vector data layers have features such as points, lines, and polygons whereas the raster layers do not include features by itself and the closest equivalent would be a pixel. The most important difference between the raster and the vector is that, in vector space, objects are typically well defined with their attributes and spatial relations determined, while, in raster space, normally this is not the case. The distinction plays an important role as (in vector space) the object extends and spatial relations are welldefined and the operations and techniques for manipulating and querying their properties is different from unprocessed objects on a raster image [4].

#### 4.5: Georeferencing Vector and Raster

Extracting information from raster data over a set of boundaries within a raster and vector data set is complex. The assumption of this problem is that the raster and vector data sets overlap geographically and both data sets are described by sufficient georeferencing information for data fusion [16].

Data sets georeferencing, or geographic referencing, is the name specific to the procedure of assigning values of latitude and longitude to features on a map. Latitude (lat) and longitude (long) represent points in a three-dimensional (3D) space, whereas maps are represented naturally in two-dimension (2D). With the introduction of computer technology, we are able to store maps as digital images as they characterize raster information like 2D image information. The procedure involved in georeferencing a digital map image can be defined as the difference between map image specification types; but at the end, we are capable to recover the lat/long coordinates for any given point on the georeferenced map. Latitude and longitude identify a point on a 3D model of the Earth; at the same time, map coordinates symbolize a pixel – a row and column location on a 2D grid obtained after projecting a 3D model of the Earth onto a plane. Georeferencing is helpful as the lat/long coordinates defines the location of an object on the Earth's surface. It is simple to represent 2D maps along with distance measurement, while 3D coordinates are precise but cumbersome and do not possess standard length for different degrees of latitude and longitude [16].

ArcGIS software, with its components that incorporate ArcView and ArcExplorer, provided by ESRI, is one of the GIS systems that are capable of acknowledging geospecific data and providing geographic referencing. There is a tremendous amount of information available associated with georeferencing; however, the knowledge required to properly georeference a single image can be overwhelming. The complications appear as we try to project a 3D surface like the Earth, onto a 2D object like a map. Understanding something about this process goes a long way towards understanding why certain parameters are needed to geographically orient a digital image [16].

#### 4.6: Projections

Projection of a map is a plane surface representation of the two-dimensional curved surface of the earth. "The term "projection" here refers to any function defined on the earth's surface and with values on the plane, and not necessarily a geometric projection" [25]. For example, Azimuthal equal-area, Universal Transverse Mercator (UTM), Lambert Conformal Conic, Lambert Equal Area, etc. are some of the common GIS projections.

### 4.7: Georeferencing Coordinate Transformations

The Georeferencing system is built around coordinate transformations to and from three types of location representations: 2D map pixels (column and row), 3D lat/long coordinates, and 2D Universal Transverse Mercator (UTM) values (Figure 10). These transformations are shown in Figure 10. The motivation for the transformations between a 2D map and 3D lat/long coordinate systems is obvious, because one would like to know the lat/long values of any pixel in a georeferenced image. The third location representation, the UTM coordinate system, is a Cartesian coordinate system useful for specifying a number of points on a map without having to refer to latitude and longitude [16].

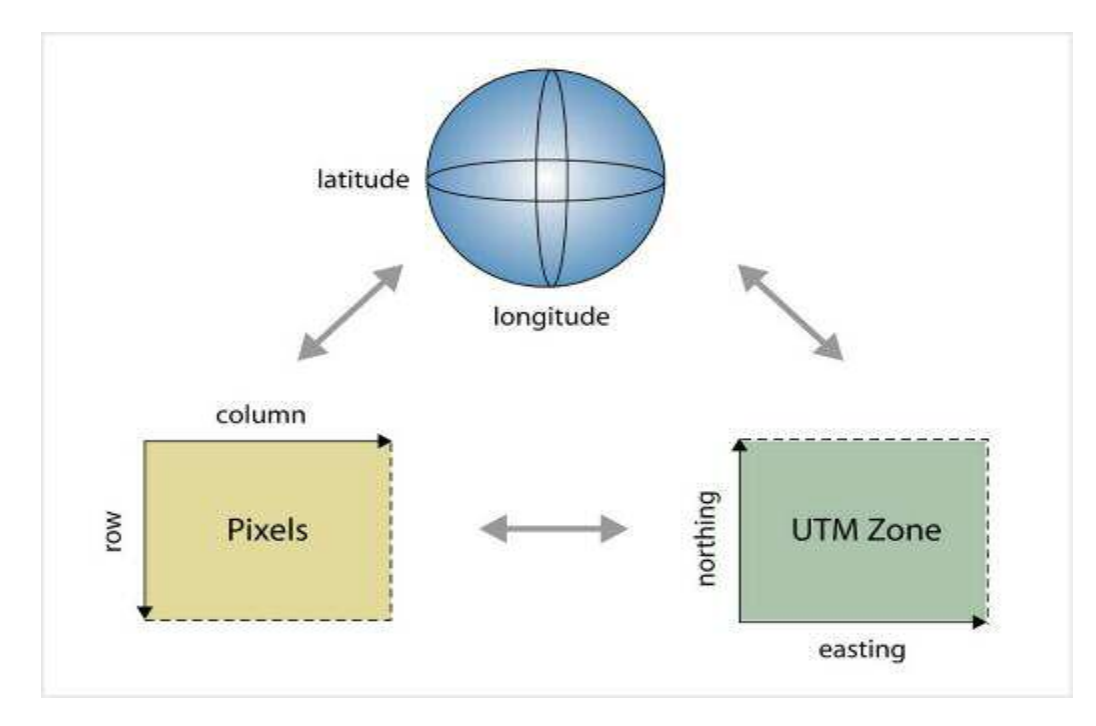

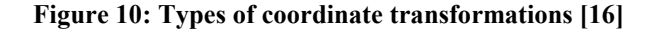

Furthermore, UTM values facilitate metric distance calculations, which are difficult in lat/long coordinates where the distance between two adjacent degrees is dependent upon their location relative to the equator and the prime meridian.

#### 4.8: Literature Review

Amar Gupta [4] proposed a prototype tool during his research work for his Masters Thesis "Grid Based Raster Selection and Vector Extraction" in December 2006. This tool is capable of extracting vector data using a customized ArcGIS desktop application. However, this prototype tool was unable to extract raster and vector data simultaneously. Moreover, it has no control over reducing data storage space. Also, if users want to extract multiple feature layers, we would have to run the application over and over again without having initial selections made over the raster imagery.

Within this research effort, we develop a tool that is capable of extracting raster and vector data simultaneously and reduce the data storage size. Moreover, it makes it possible to extract multiple vector data layer without resetting the Area of Interest selected by the user.

# Chapter 5

# *Methodology and Proposed Solution*

This chapter outlines the methodology for the problem stated in chapter 3. In addition, this chapter also describes the proposed framework.

### 5.1: Methodology

The methodology is further divided into the following steps:

#### 5.1.1: System setup and software requirement

The system setup requires installation of ArcGIS Desktop and ArcMap on the Windows environment. The following is the detailed list of software required for the implementation.

- Operating system Microsoft Windows 2000 server or Windows XP
- Desktop mapping software ArcGIS desktop 9.2, ArcMap
- Object library for Macro- ArcObjects
- Programming language Microsoft VBA
- CPU Speed –1.0 GHz or higher
- Memory/RAM-512 MB minimum, 1 GB recommended or higher
Display properties-Greater than 256 color depth

#### 5.1.2: Collection and Conversion of Spatial Data into a Geodatabase

After setting up the system with the essential software requirements mentioned above, the collection of different types of GIS datasets is required. The different GIS datasets include vector and raster data. All the required data is provided by the Department of Geography, Oklahoma State University. The maps of various Oklahoma state counties are used as the test dataset. The data used in this research is pre-projected in UTM 13N, 14N, and 15N projections.

#### 5.2: Proposed Solution

The solution to the problem explained in chapter 3 is described in this chapter. A GIS tool is developed in order to solve issues related to simultaneous selection, extraction, and speedy analyses and decrease the file storage size. This GIS tool requires ESRI tools like ArcMap, ArcCatalog, ArcToolbox and ArcObjects. The programming language we will use to create user interface is Microsoft's Visual Basic for Applications (VBA).

The initial step is to introduce the imaginary raster grid on top of the map layers. Next, the raster cells are selected from the imagery after which the raster and vector data that belong to the geography of the chosen cells or AoI are extracted. A cell can be described as the minimal rectangular unit (pixel) for the raster grid. Cells are used to define the resolution of an image. As the cell size increases, the resolution of an image decreases and vice versa. In this research, a user is able to define the cell size by entering

an integer value. Existing GIS technology offers different ways to select vector data on maps; however, extracting raster data types is still an area of research. In this research, we apply an approach based on grids, which will assist further in selecting the Area of Interest within the raster images. To improvise the map browsing process as well as to make it easier for the user to deal with complicated maps, a transparent grid is provided above the other map layers. With this grid based approach, it becomes more of an advantage as it is easier for the user to browse through a map, thus reducing the complexity of a map with increasing user-interaction. Clearly, if this method is applied to mobile devices like cell phones, we would have to deal with a number of restrictions such as small display size, inadequate processing power, low bandwidth, etc. On the other hand, it can be used as an alternate for slide bar and map menus, providing the user with a swift and spontaneous interface for zooming and pan methods. Grid interaction can be understood as a virtual equivalent to the physical tasks such as moving or folding maps [4].

In order to work together with a grid, an arbitrary pointing tool is required for movement and selection within the map. Users can simply go all the way across the map in order to select the Area of Interest and highlight the selected cells. With the help of World file, typically an ASCII file along with raster images, the projected solution generates a provisional polygon 'Shapefile' (\*.shp) including the characteristics of selected raster cells. This Shapefile is termed as a 'Clipper', which is sequentially used for clipping the objective vector data. A 'clip' method will be executed which applies a clipper as a cookie cutter over the target area (AoI). In order to get the desired results, we will not change any characteristics of the AoI. After getting the output vector data, raster data falling under the AoI can be clipped and can be merged along with the vector data layer produced from the previous steps. Users will be able to perform any desired analytical work on the data extracted using the above procedures on the AoI. This procedure reduces the amount of file storage space that was initially required, thus, solving data storage problems. So far, no one has introduced a tool that can select and extract raster and vector data simultaneously from a map by selecting the AoI.

 The subsequent parts will describe the proposed solution given above, in detail, as flowchart and block diagrams.

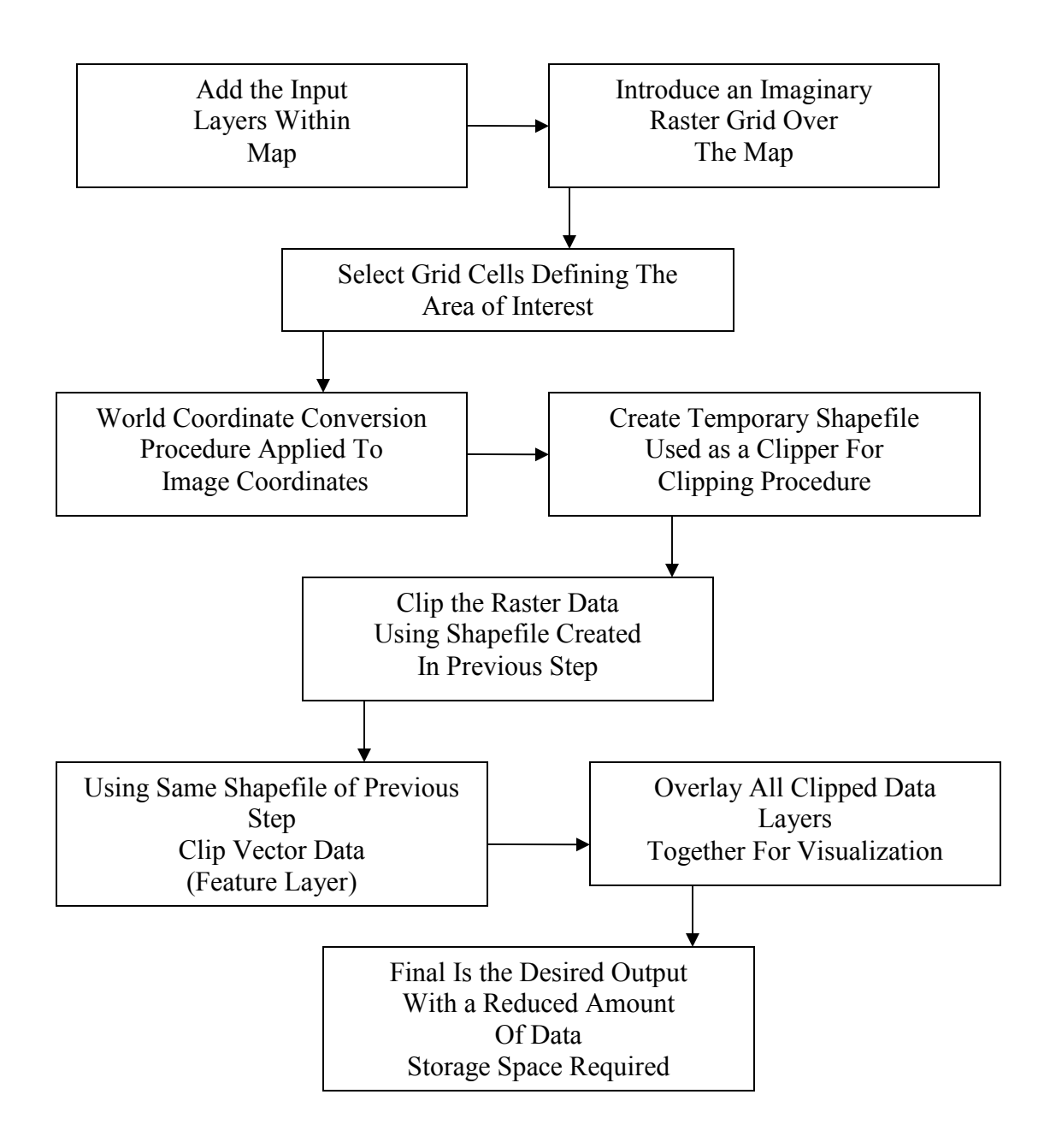

**Figure 11: Block diagram for steps and procedures required** 

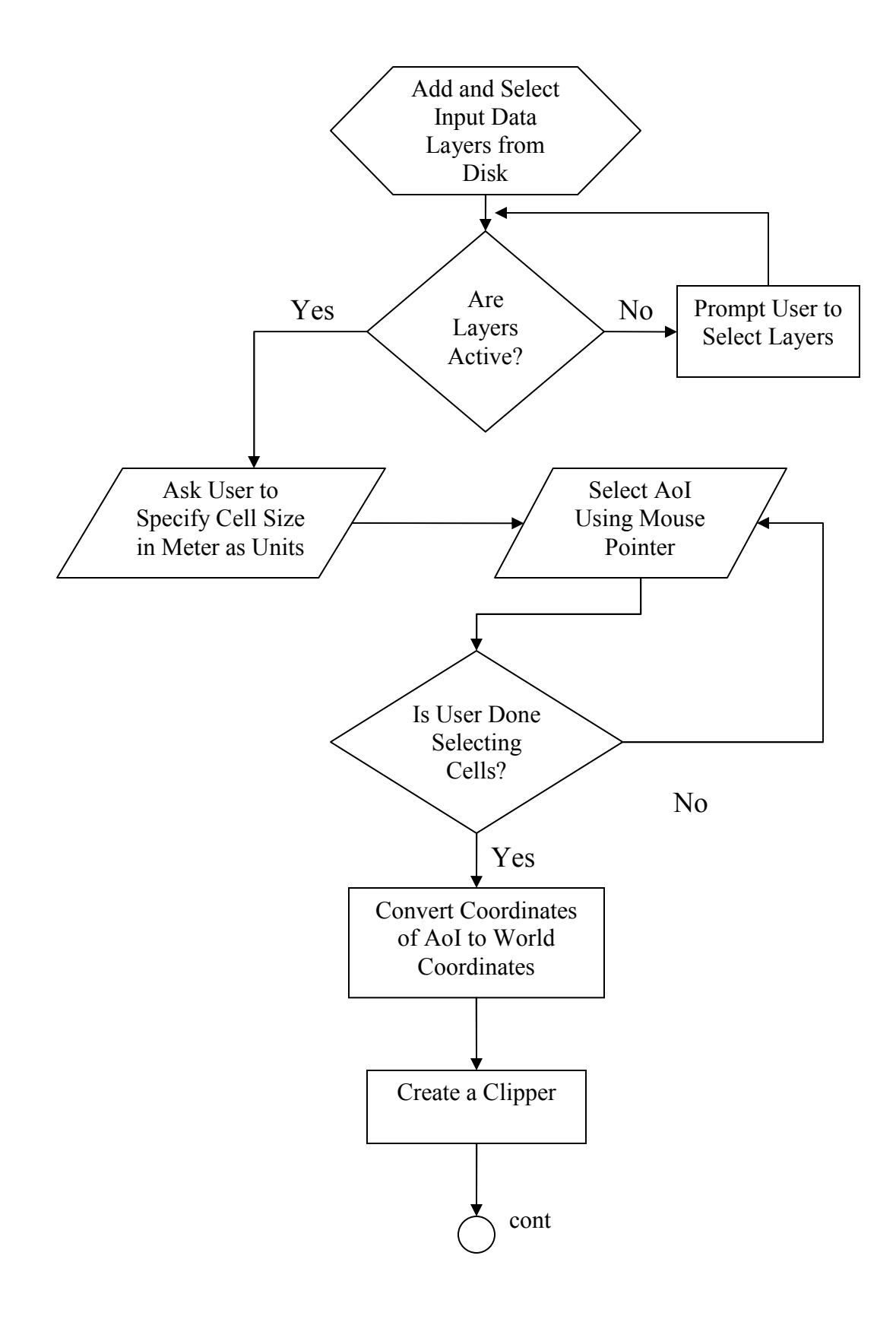

**Figure 12 : Flow chart illustrating step by step procedures for implementation** 

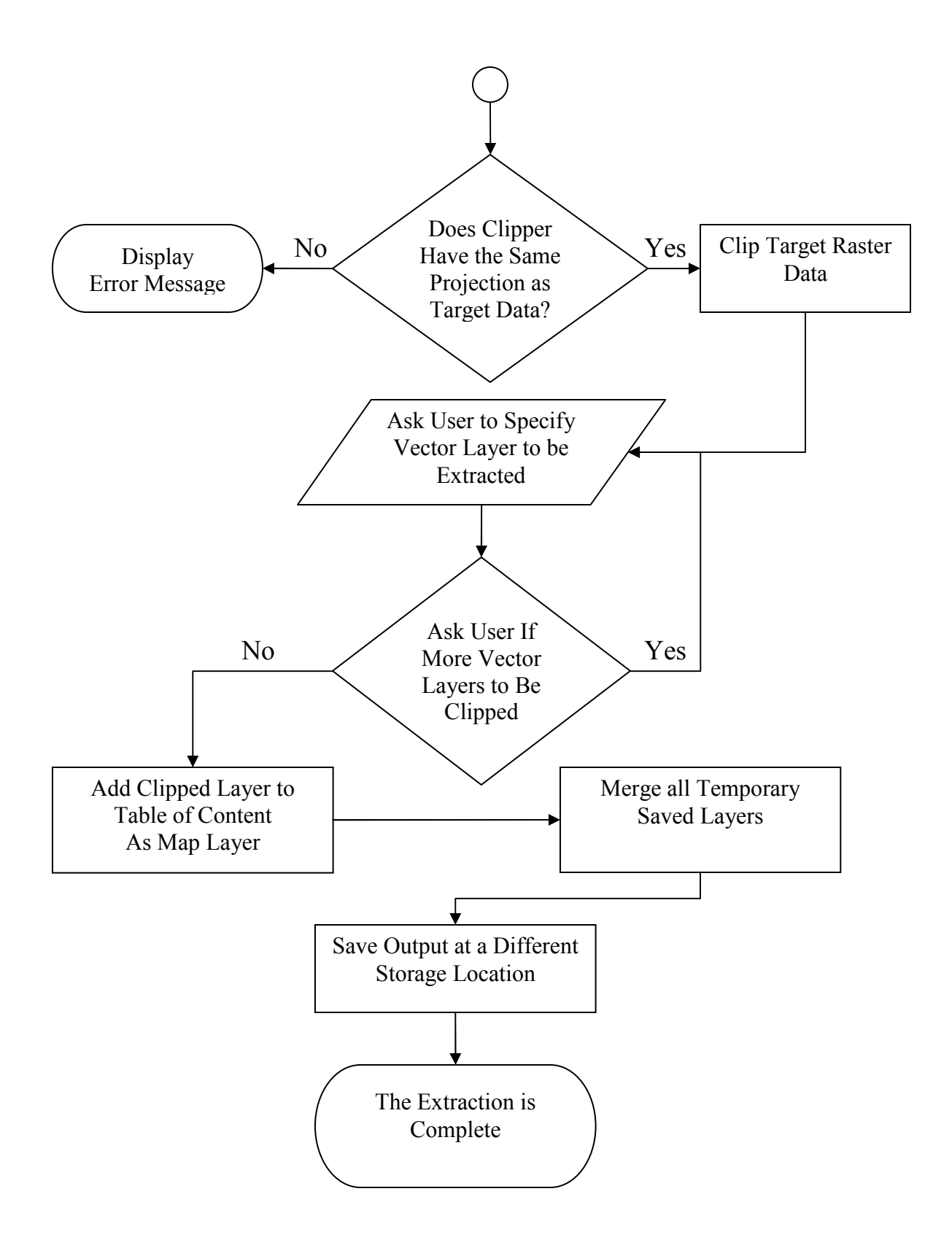

**Figure 13: Flow chart illustrating step by step procedures for implementation (cont.)** 

# Chapter 6

## *Implementation and Conclusion*

In this chapter, we will discuss the implementation procedures of the proposed solution and test the resulting tool using various different types of data.

As mentioned earlier, GIS maps containing raster and vector data require a large storage space and the major part of the problem lies in the extraction of information from both these data types simultaneously. This gives us a motivation to design and develop a tool that could facilitate users to select and extract several different areas of interest within the same map. Extraction of raster and vector data types provides a more convenient mechanism to perform analytical work such as spatial analysis that includes environmental and socioeconomic data. Furthermore, this specialized application solves issues related to storage space since raster data types have large file sizes (varying from few mega bytes to hundreds of mega bytes).

#### 6.1: Implementation

ESRI's 'ArcObjects' library provides us with a development platform, which we use within this research work in conjunction with the 'ArcGIS' family of applications such as 'ArcMap' and 'ArcToolbox'. The ArcObjects library components represent a variety of functionality that exists within 'ArcInfo' and 'ArcView' for software developers. Visual Basic for Applications (VBA) is the most familiar programming interface used by developers to modify the ArcGIS Desktop applications; VBA comes embedded inside ArcCatalog and ArcMap. Furthermore, using VBA, we can manipulate the application framework that already exists in ArcMap for all-purpose data management and map presentation tasks. The ESRI ArcObjects library is always accessible in the VBA environment [17]. Developers, along with adequate expertise, can create self-tailored applications in order to avoid the initial application structure of ArcMap and ArcCatalog.

The encoded interface is used to create stand-alone executables or components, which can be, later, embedded within existing GIS applications. There are a number of benefits in using this technique for solving analytical and storage space issues that we will discuss further in chapter 7. There are ways to customize an ArcGIS desktop application in order to improve productivity. For this research, we will be using ArcMap to develop a customized application.

 The feature data (vector imagery data) used for testing and implementation purpose has been provided by the Oklahoma Center for Geospatial Information (OCGI) [20]. The format of data provided by OCGI is either geographic data or projected data. We will use geographic data and then re-project that data in UTM 13N, UTM 14N, and UTM 15N projections. Raster data (Image data) imagery has been provided by OCGI; these are 2003 National Agriculture Imagery Program (NAIP) countywide mosaic images which are projected in UTM Zonal projections (Aerial Photo Images). The raster data is

'*MrSID'* images that come along with the "*world"* file, "*.aux"* file, and a "*.txt"* files for each county mosaic.

### 6.1.1: Testing and Results

We, now, proceed with the screenshots of the customized application, developed using ArcObjects and VBA. After creating a custom toolbar and writing all the codes, we proceed with testing the functionality of the tool using different data layers which we had already stored on the hard drive. To test the tool prototype, start by adding the data layers within ArcMap as shown in Figure 14.

| ExtractionTool - ArcMap - ArcInfo                                                                                                    | $\vert \cdot \vert$ $\sigma$ $\vert \times$                                                                                                    |
|----------------------------------------------------------------------------------------------------|----------------------------------------------------------------------------------------------------|
| File Edit View Insert Selection Tools Window Help                                                                                              |                                                                                                    |
| @@##@●●●图■★●▲&金天                                                                                                    |                                                                                                    |
| ■ ■ × ∞ → 1:37,155<br>$D \ncong H \ncong$<br>$\chi$                                                                                            | $\boxed{\blacksquare} \cup \blacksquare \blacksquare \blacksquare \blacksquare \blacksquare$                                                                                                    |
|                                                                                                    | C Launch of SelectAoI S Generate Clipper of Extract Raster S Extract Feature Layers except Export Data of Display AoI Grid < Inde AoI Grid                                                                                                    |
| Layers<br>Display Source Selection                                                                                                    | $\triangleq$<br><b>Add Data</b><br>Look in: <b>De Projected in UTM15N</b><br>cities_dtl_shp.shp<br>ok_secroad_shp.shp<br>akes_shp.shp<br>ok_state_high_shp.shp<br>munibndg_shp.shp<br>ok_state_house_shp.shp<br>ok_highway1_shp.shp<br>ok_state_senate_shp.shp<br>by ok_highway2_shp.shp<br>tok us high shp.shp<br>ok_highway3_shp.shp<br>id okcities_shp.shp<br>ok_interst_shp.shp<br>OKCNTYD_shp.shp<br>ok_railroads_shp.shp<br>ok_ramps_shp.shp<br>Name:<br>Add<br>Show of type:<br>Datasets and Layers (".lyr)<br>$\overline{\phantom{a}}$<br>Cancel |
| 0021<br>Drawing $\mathbf{v}$ $\mathbf{h}$ $\odot$ $\mathbf{v}$ $\Box$ $\mathbf{v}$ $\mathbf{A}$ $\mathbf{v}$ $\Box$ $\boxed{\mathbf{0}}$ Arial | $\blacksquare$<br>$\boxed{\bullet}$ 10 $\boxed{\bullet}$ B $I$ U $\boxed{\underline{A}}$ v $\boxed{\underline{A}}$ v $\boxed{\underline{A}}$ v $\boxed{\underline{A}}$ v $\boxed{\underline{A}}$ v $\boxed{\underline{A}}$ v $\boxed{\underline{A}}$ v $\boxed{\underline{A}}$ v                                                                                                    |
| Add new data to the man's active data frame                                                                                                    | 283536.551.3962572.218 Meters                                                                                                    |

**Figure 14: Adding data layers to the ArcMap application** 

After adding all the raster and vector layers within ArcMap document, we can see the layers added on the left hand side of the window in the 'Table of Content (TOC)' under 'Layers' (See Figure 15).

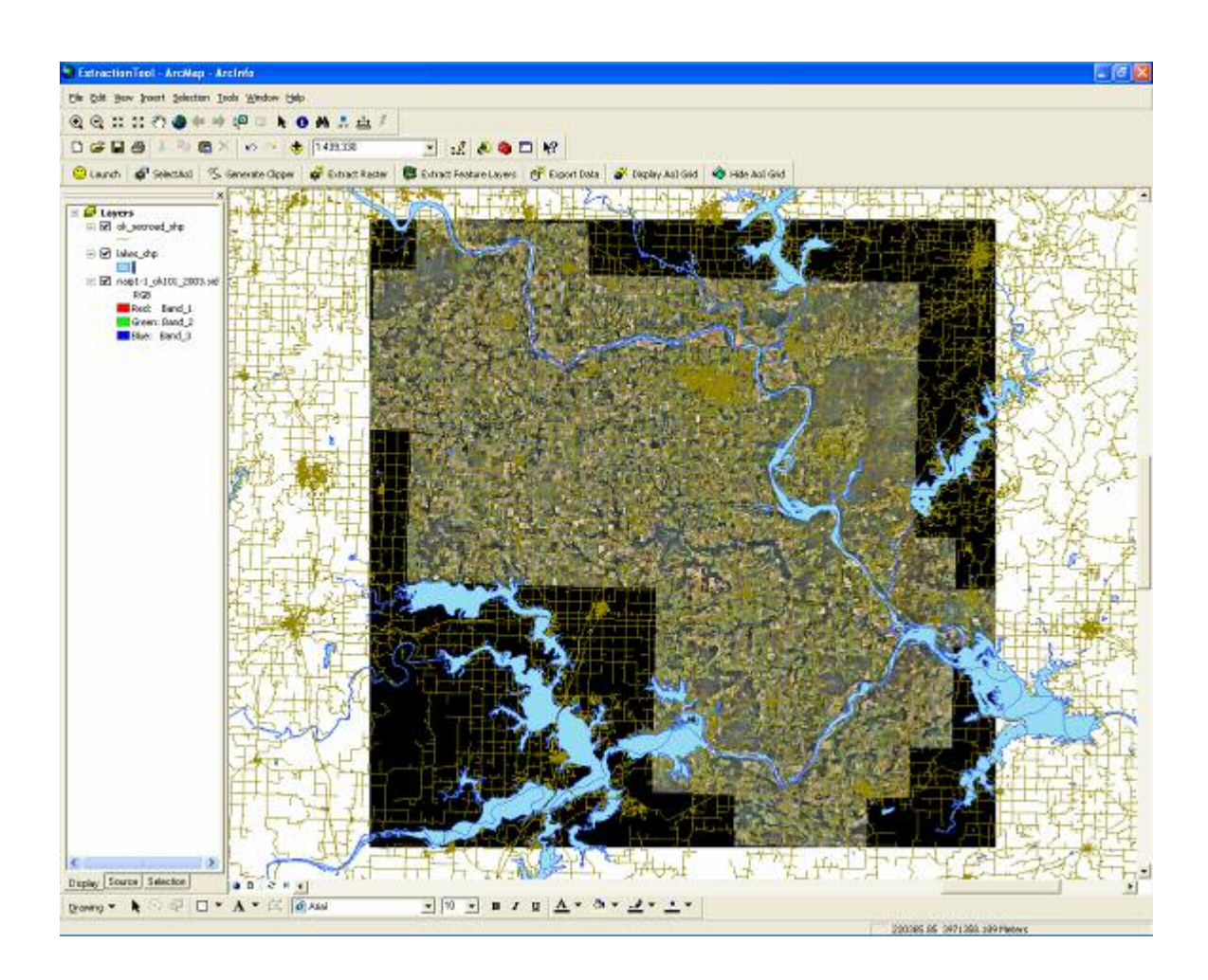

**Figure 15: Showing layers added and shown in Table of Content** 

After adding and selecting data layers, we will, now, move to the next step. Begin by clicking the 'Launch' button on the 'Extraction toolbar' as shown in Figure 16. The extraction tool is now launched.

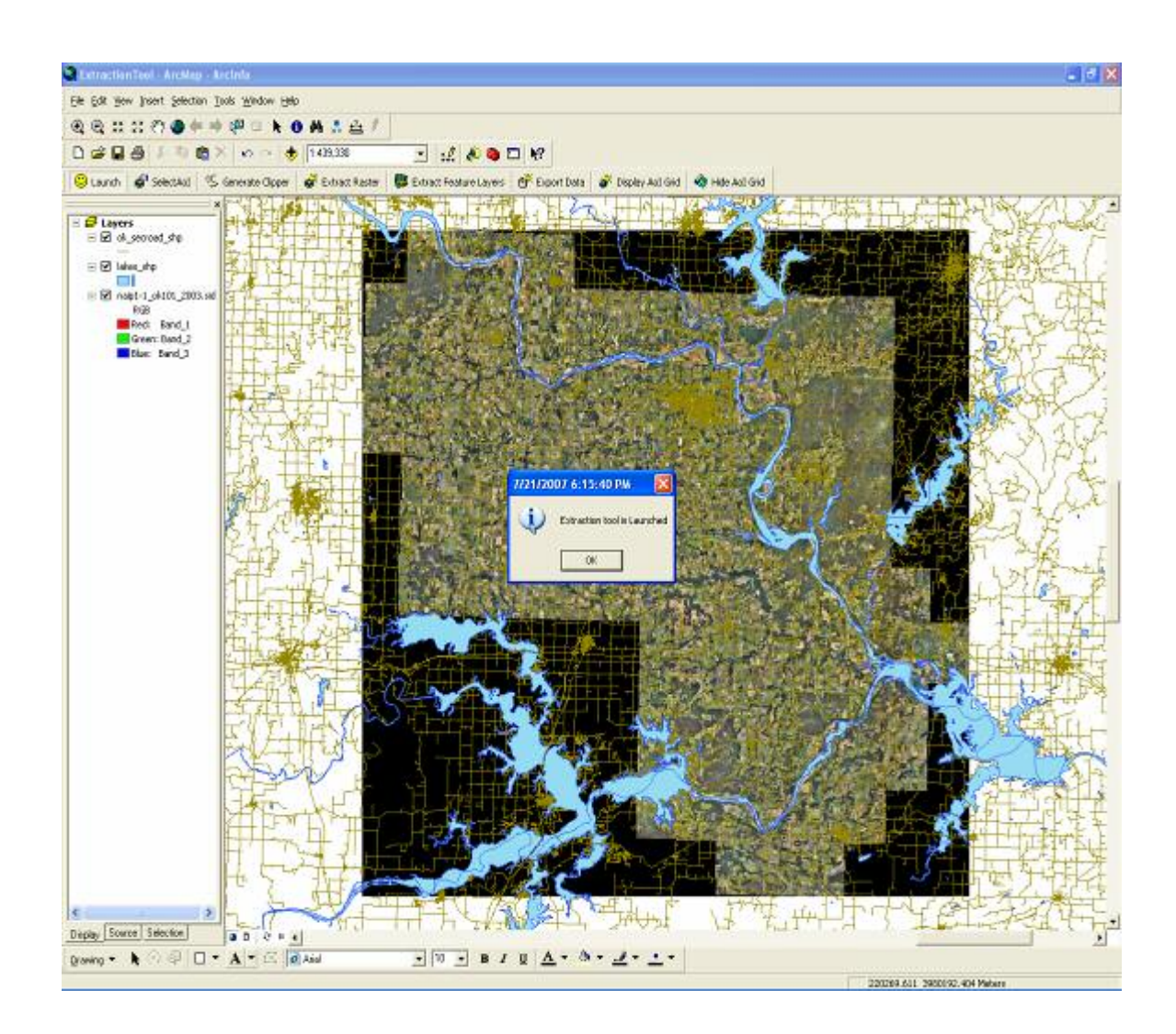

**Figure 16: Showing customized application launch dialogue** 

Now the user will be asked to provide the destination directory to save the extracted data. Furthermore, the user has to enter the name of the raster data layer prior to defining the cell size. The cell size is required to draw an imaginary grid over the raster image to select multiple Areas of Interest as shown in Figure 17. The unit of cell size is meter square and the data type of cell size is an integer.

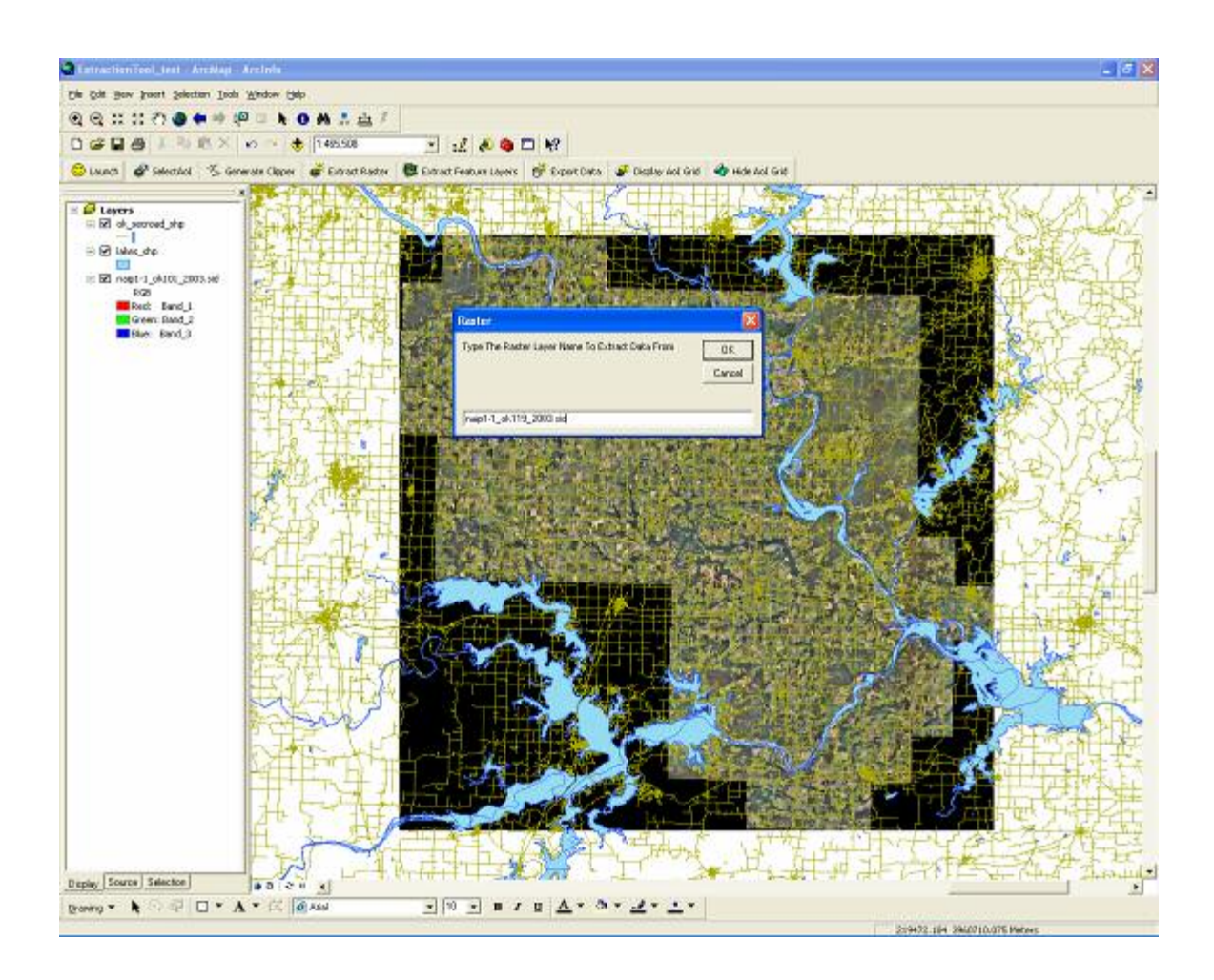

**Figure 17: Showing enter the raster layer name dialogue** 

By clicking the 'Display AoI Grid' button, you can see the raster grid created over the raster imagery (See Figure 18). The user can hide the display grid by clicking the 'Hide AoI Grid' button. The grid created has spatial reference inherited from the raster imagery added as a base image (Raster Image).

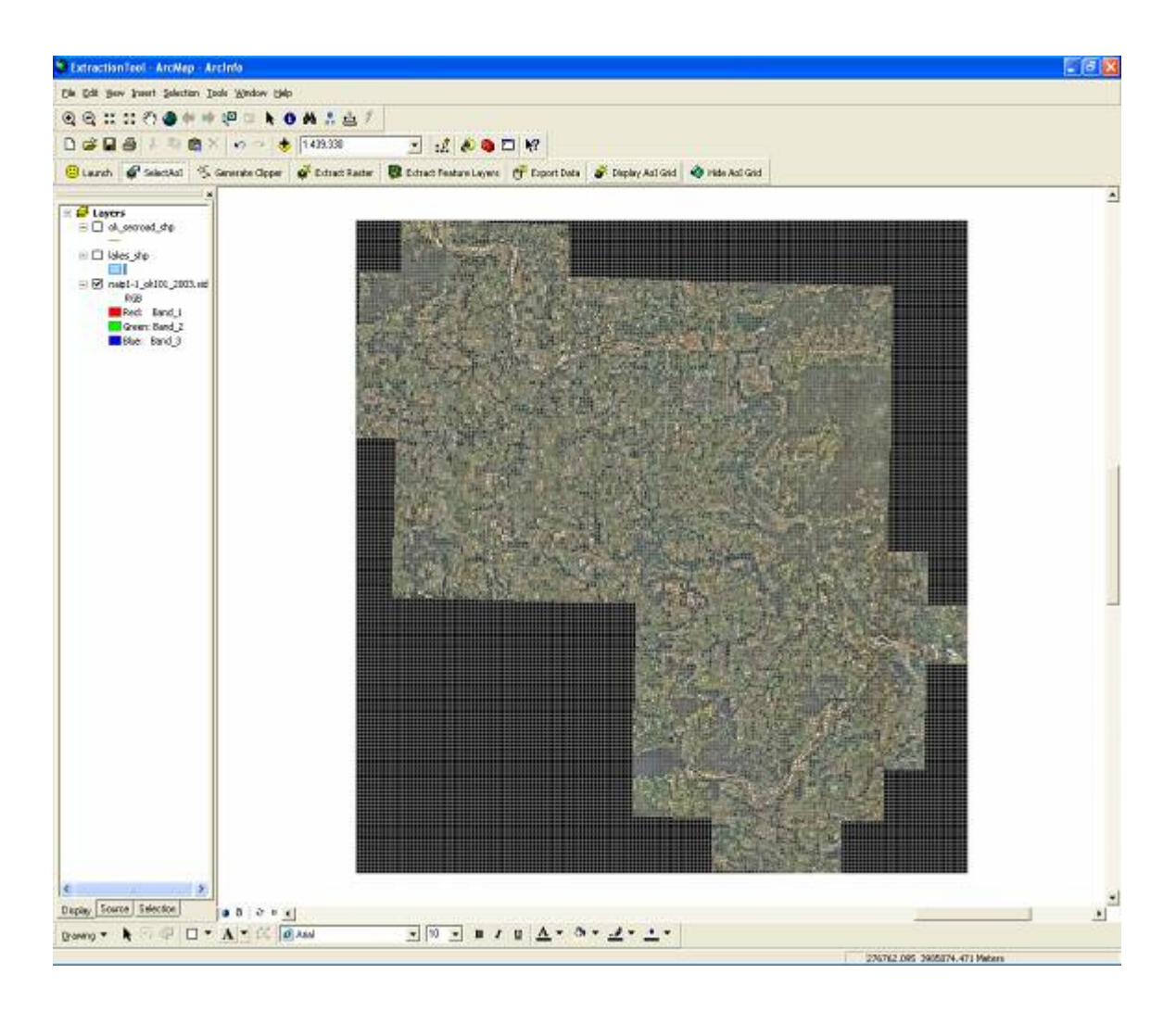

**Figure 18: Showing raster grid displayed over a raster layer** 

Next, select the Area of Interest (AoI) by using the mouse cursor as shown in Figure 19. Each selected cell has a cell size specified by the user in previous steps.

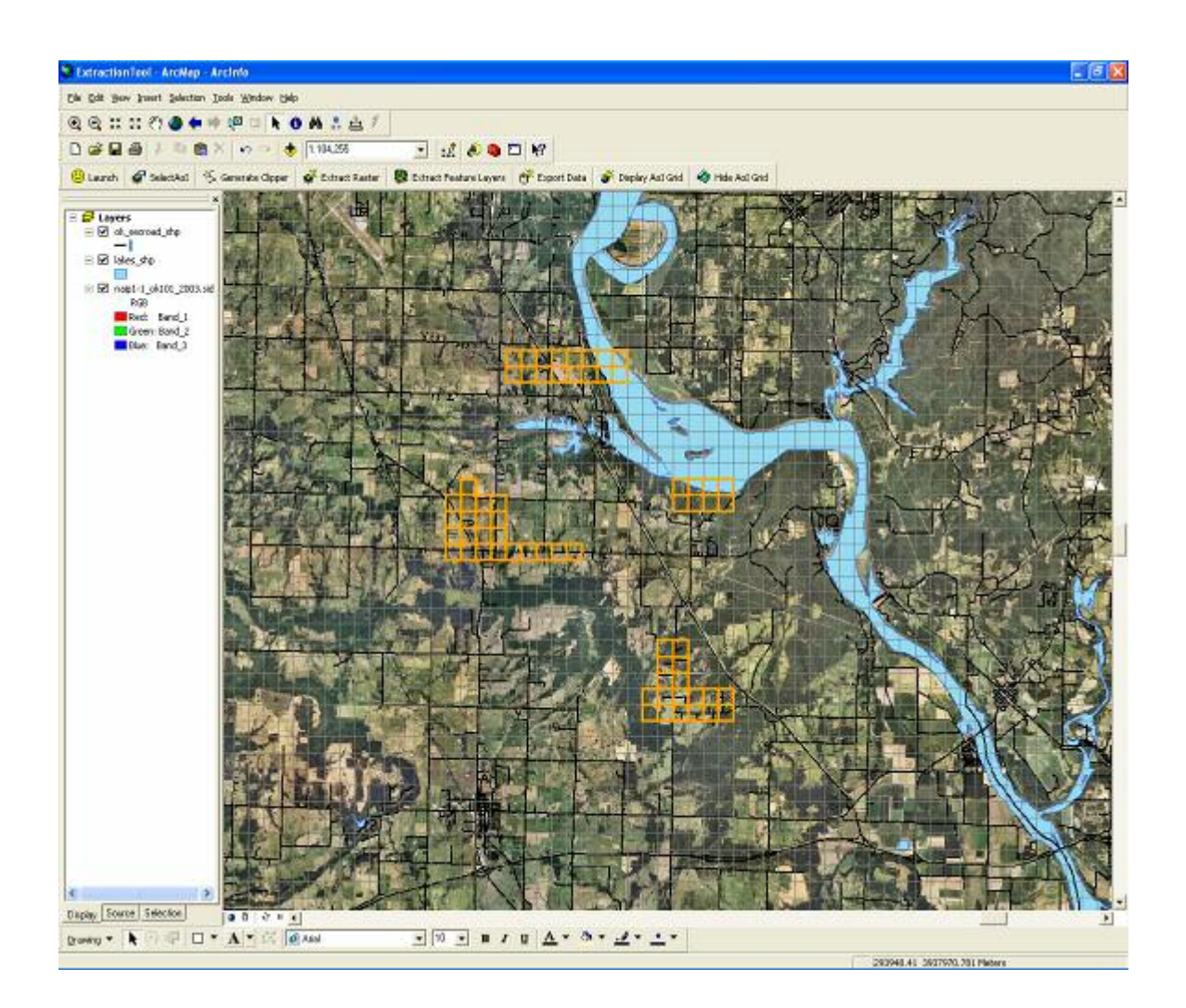

**Figure 19: Showing user selected Area of Interest** 

After the user is done with selecting the cells for the Area of Interest, in order to extract raster and vector data, they would need to generate a 'clipper' (polygon shape file). Click the 'Generate Clipper' button in order to create the clipper shapefile, which is stored at a temporary location, and this is shown in Figure 20. The Clipper layers are then added within the TOC.

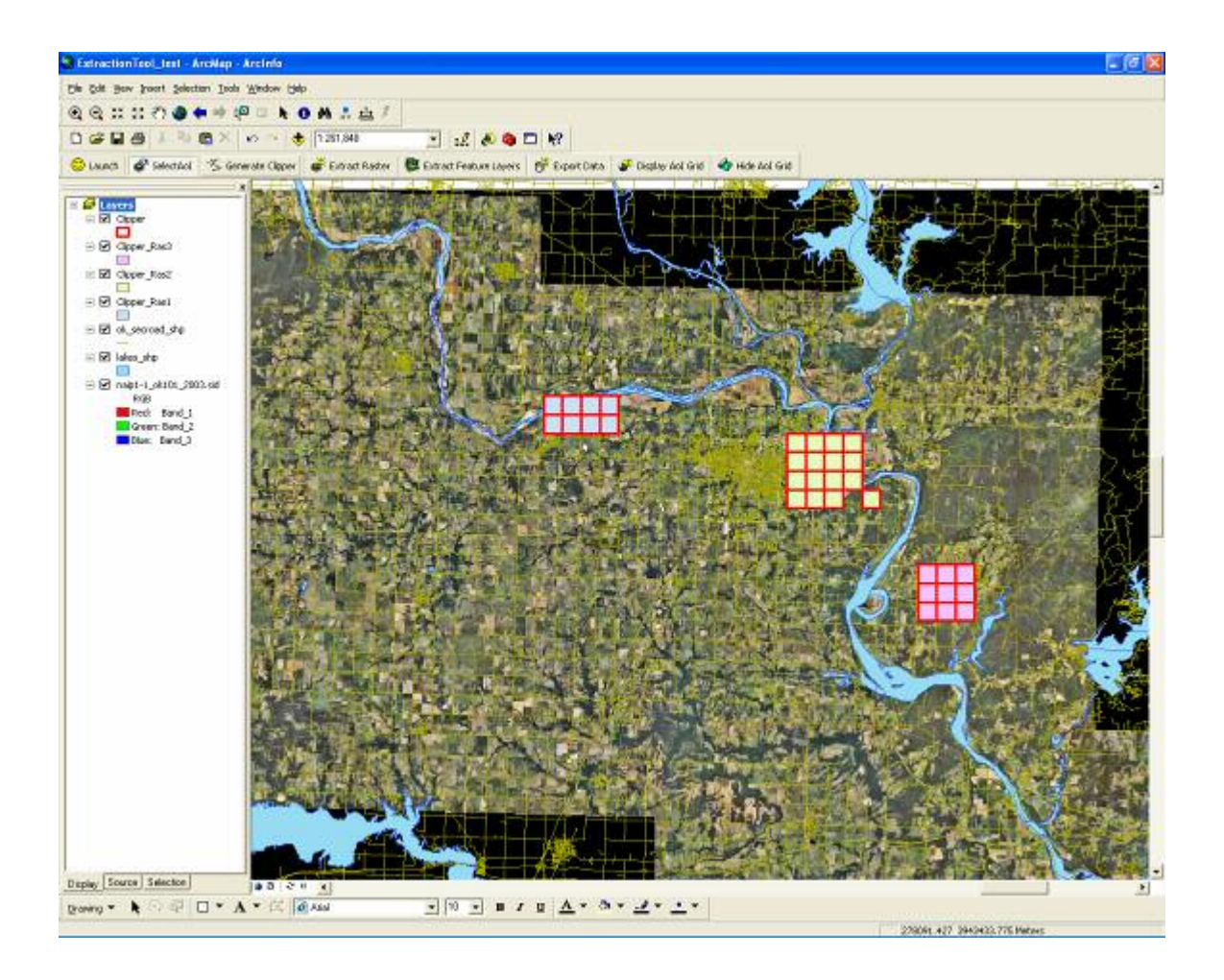

**Figure 20: Showing clipper layers created and added in Table of Content** 

After executing the previous step, a clipper layer is added to the Table of Content (TOC). Now we start extracting data layers, beginning with extracting raster data layer. To start raster extraction click the 'Extract Raster' button (Figure 21). The extraction procedure is a time consuming process depending upon AoI selected and raster layer size and the progress is shown at the bottom task pane (as shown in Figure 21).

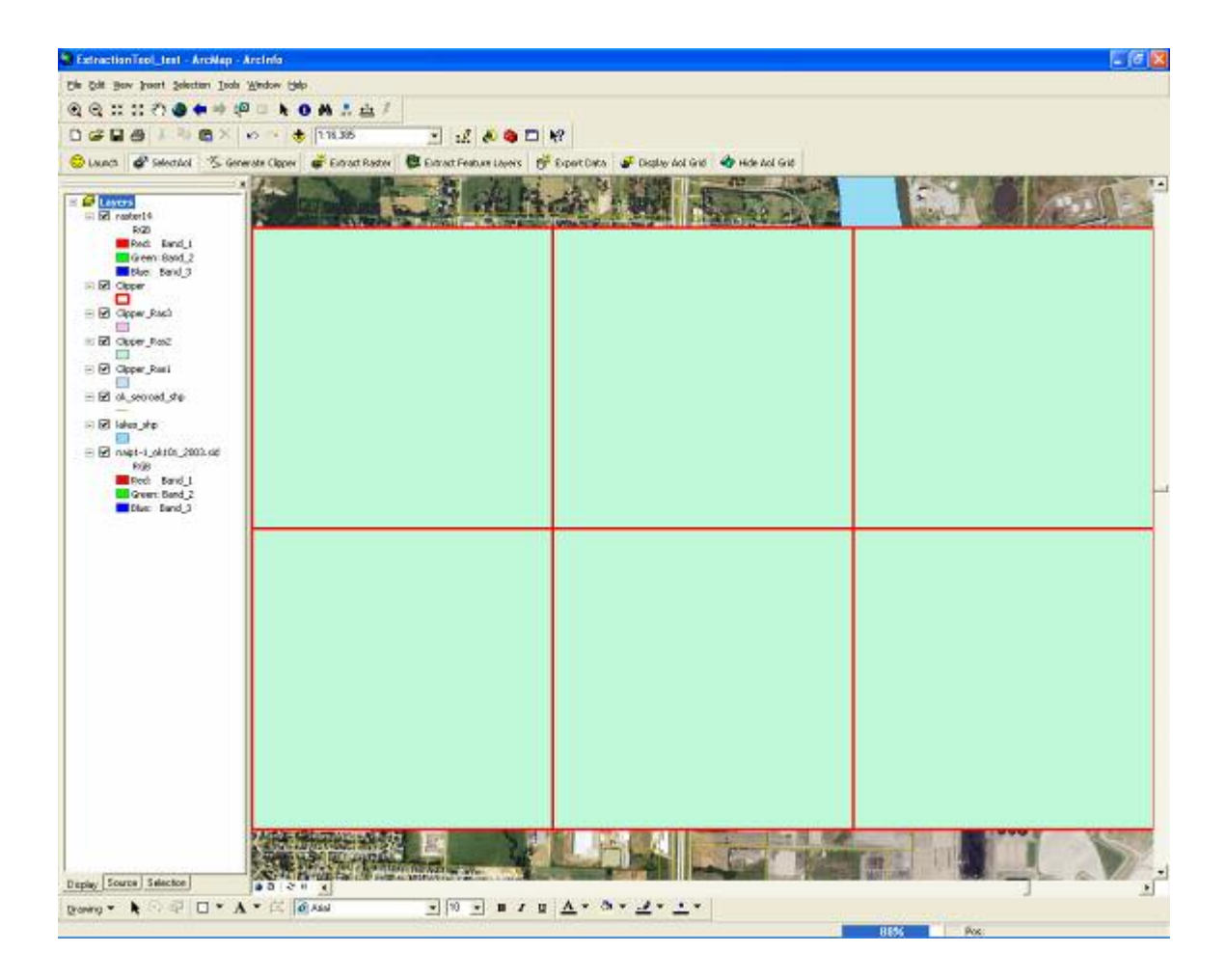

**Figure 21: Showing raster extraction procedure and its progress** 

After the raster extraction is completed, the resulted raster layers will be visible on top of all the map layers. Click the 'Extract Feature Layers' button to start extracting the feature layers (vector data layers) as shown in Figure 22. The user will be prompted to enter the layer name in order to 'clip' the layer. A user can clip multiple feature layers one after another (Figure 22).

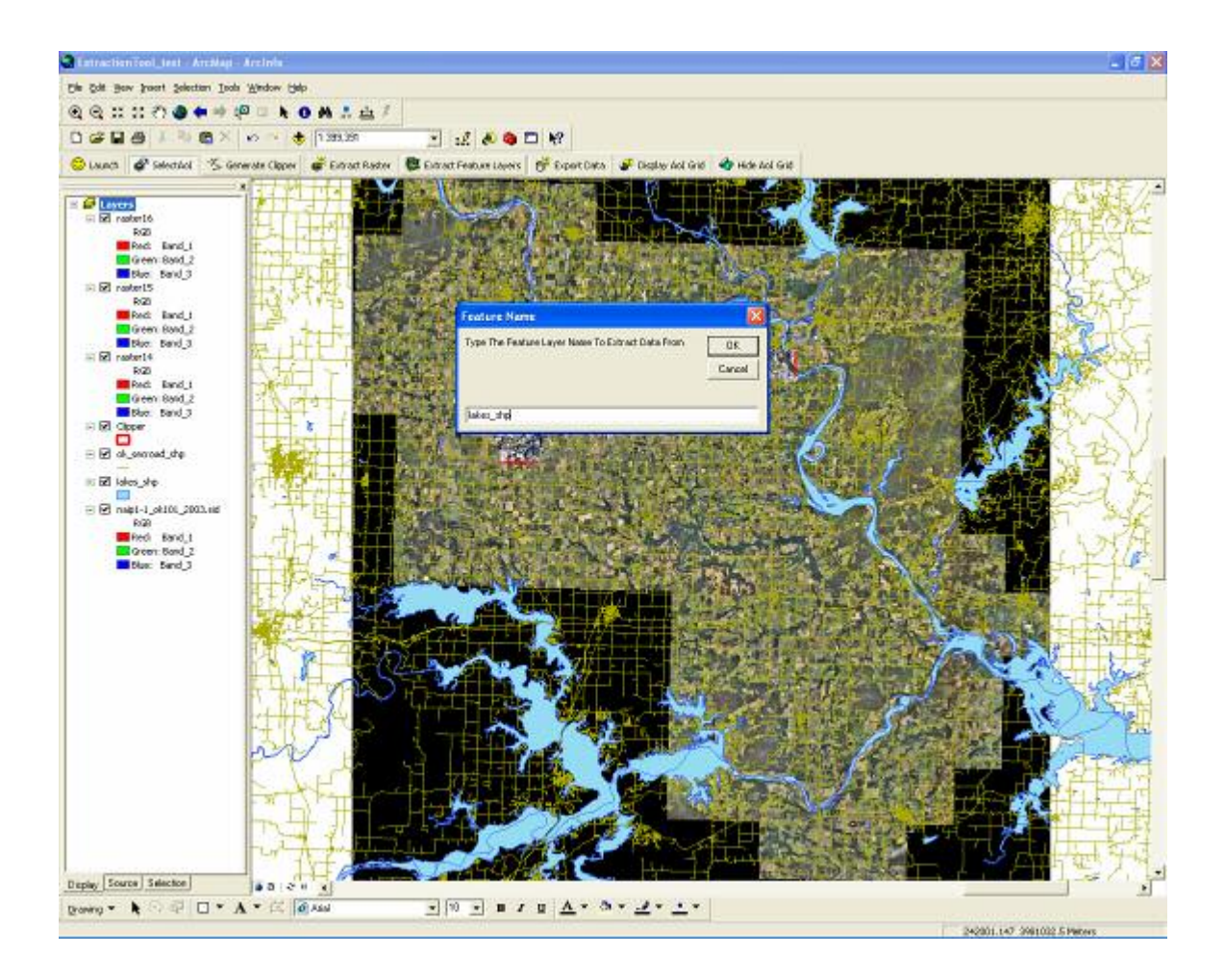

**Figure 22: Showing clipping feature layer dialogue** 

Before proceeding further, the application will confirm whether more layers need to be clipped as shown in Figure 23 and once the user is done clipping, type "No" to stop extracting the feature layers. All clipped layers will be added to the Table of Content (Figure 23).

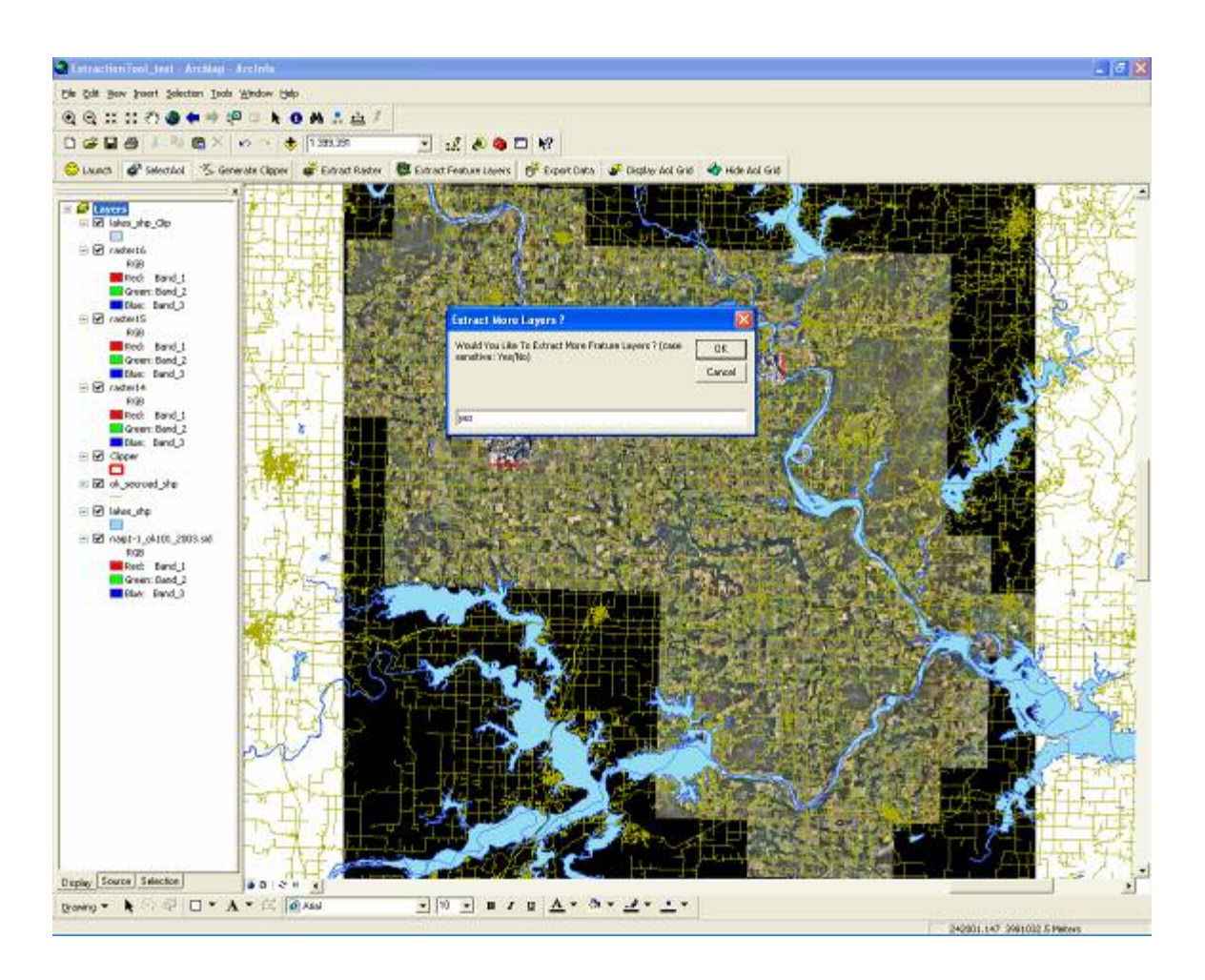

**Figure 23: Showing extract more layer dialogue** 

Figure 24 shows the ArcMap window with all clipped layers including the original data layers where the user has the choice to remove the original layers from the map.

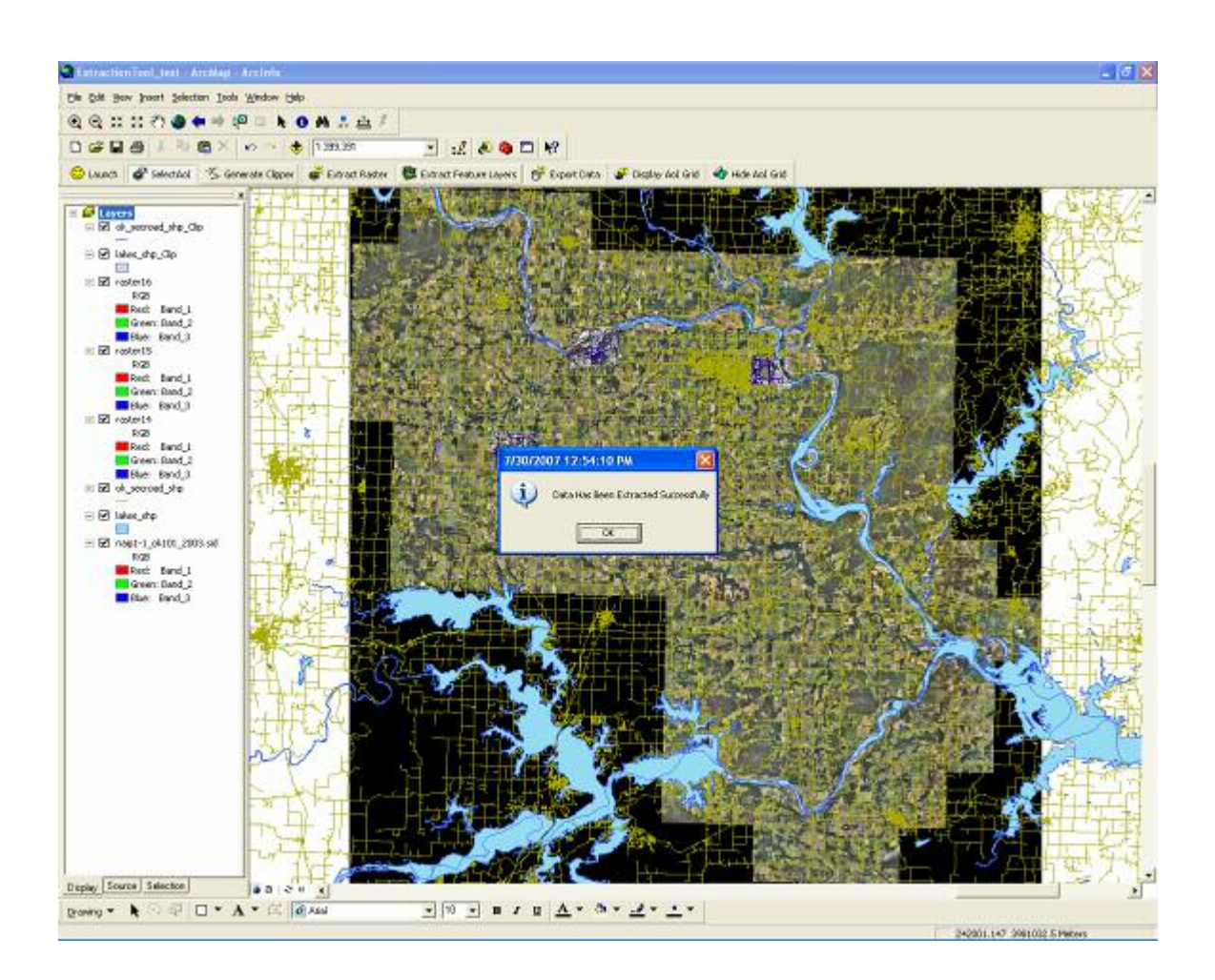

**Figure 24: Showing extraction complete dialogue** 

Finally, to 'export' the clipped Feature Layers (Vector data layers only), click the 'Export Data' button, and enter the path to the directory to export and save the output layers as shown in Figure 25.

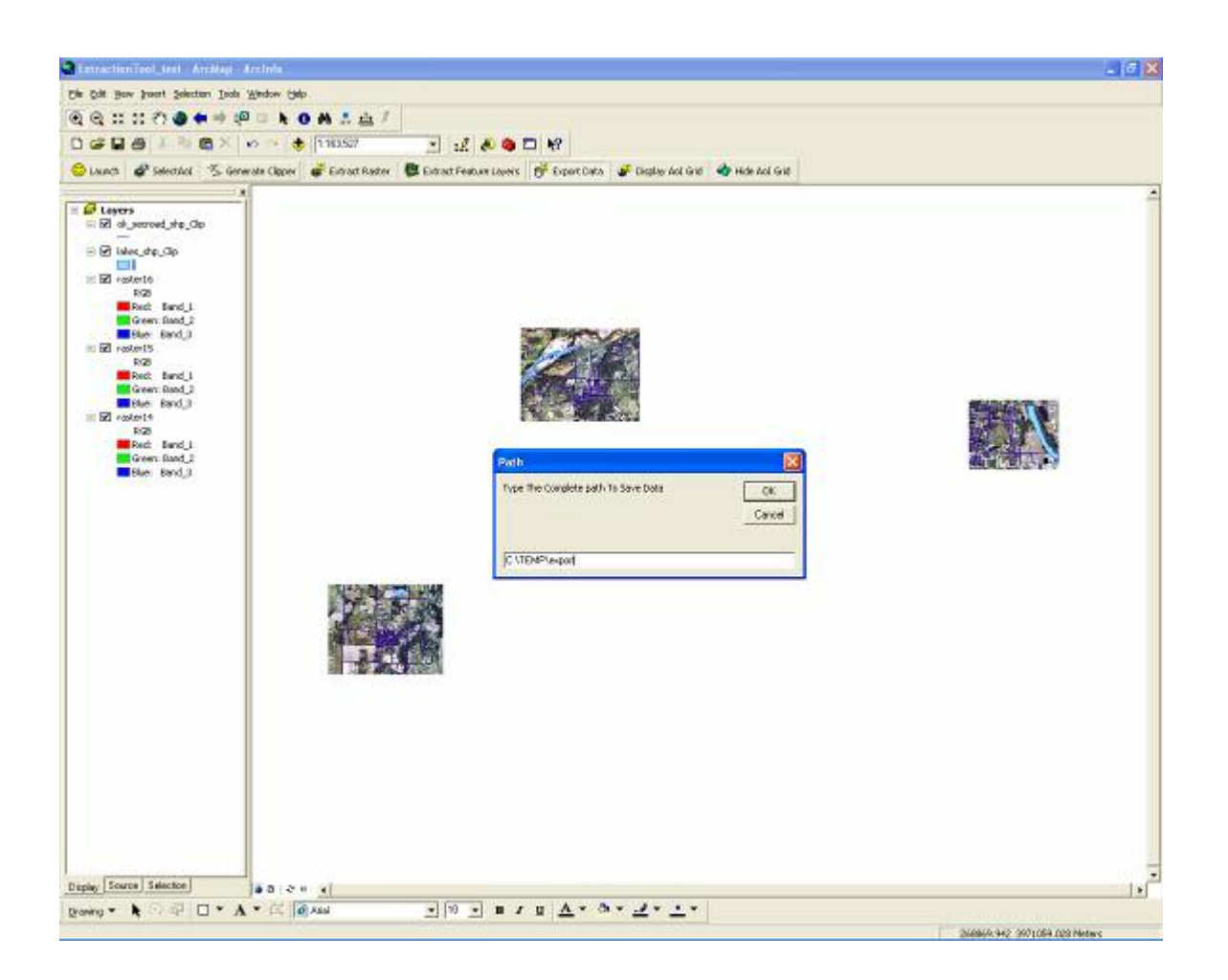

**Figure 25: Showing export data and enter the path to save output layers** 

The 'Export Data' function is limited to export the Feature Layers only. To export the raster layer, right-click on the output raster layer in the Table of Content, select 'Data' followed by selecting the 'Export data….' option (see Figure 26).

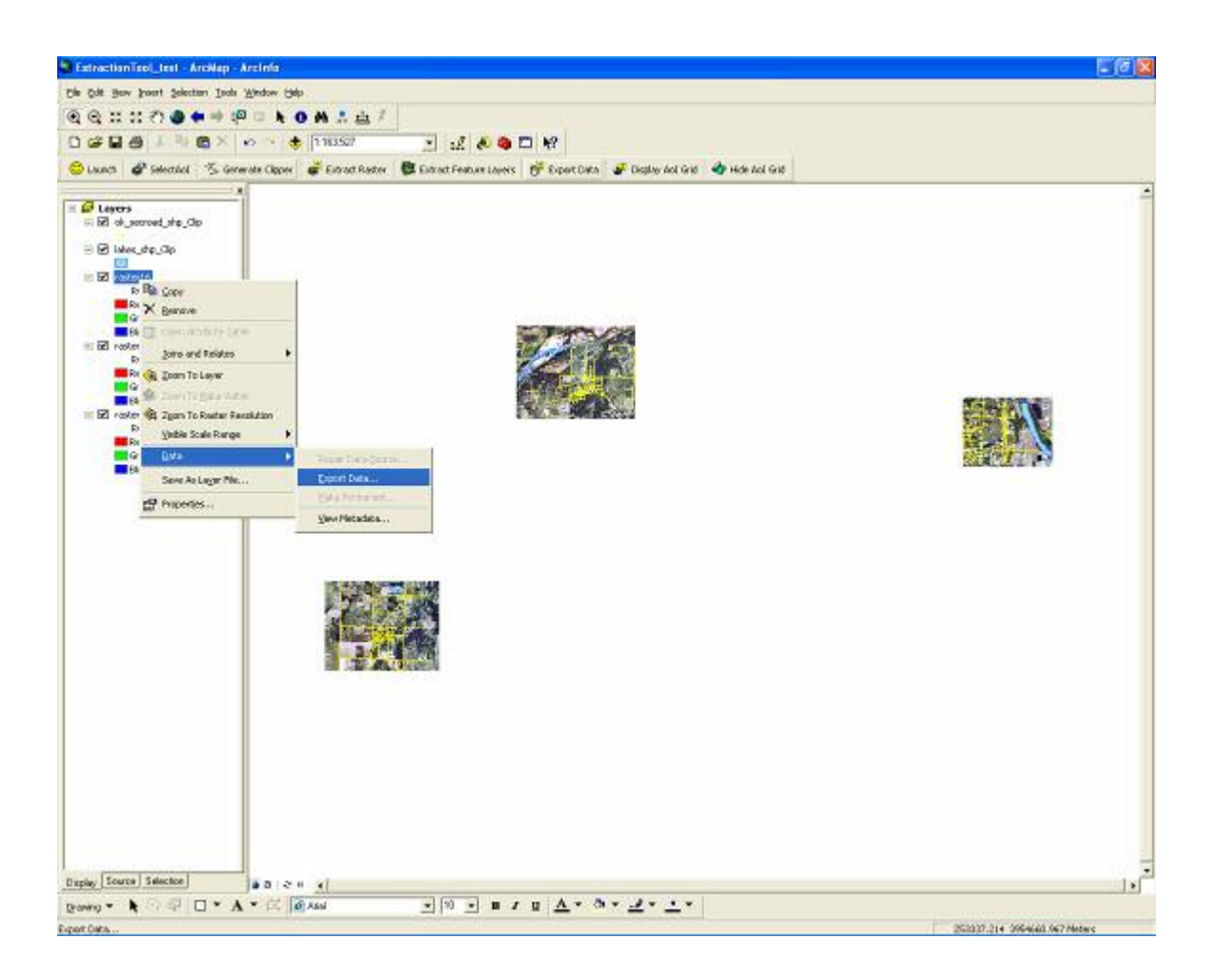

**Figure 26: Showing export data dialogue to export raster data layers** 

The output raster data layer has the exact same spatial reference, inherited from the original raster data layer. To view raster layer properties, double click on the raster layer from the Table of Content as shown in Figure 27.

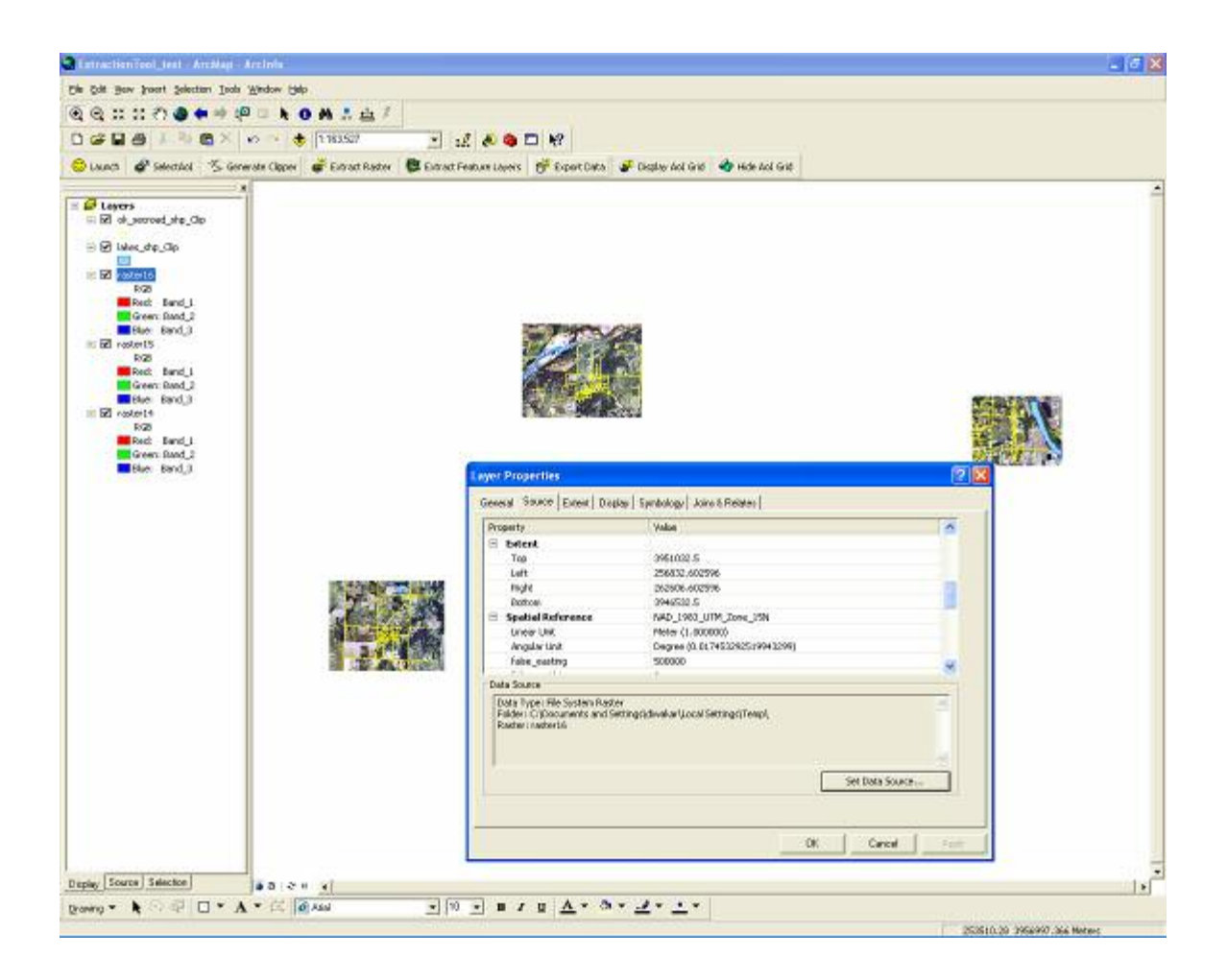

**Figure 27: Showing raster layer Properties dialogue** 

### 6.2: Conclusion

In this work, we develop a prototype tool that can be used within a desktop GIS environment. This tool gives us the capability to select a user-defined Area of Interest (AoI), along with the functionality to extract multiple Feature layers (Vector data layers) and Raster data layer. Moreover, it automatically extracts Feature data layer to a userspecified location. The most useful functionality of this tool is its capability to reduce the size of Raster data. The size of raster data layer reduced is directly relative to the AoI selected by the user. No compression technique is used to reduce the Raster data file size.

After performing numerous tests on various raster and vector data layers extraction operation, having different projections, we succeed in producing the output raster imagery with reduced file size. Hence, this resulted in saving the amount of data storage size required to store the raster imagery. For example, we show the difference between the original and the output data size of the raster imagery of 'Muskogee County' taken after performing the extraction operation using the 'Extraction Tool' and five disconnected AoIs. The original uncompressed size of the image was 20.34 Gigabytes (GB), and the resulted image of extraction tool has an uncompressed size of 497.18 Megabytes (MB) as shown in Figure 28. However, the resulting reduction in output file size varies and depends upon the AoI selected by the user.

| Property                                                                          | Value                                                                              | Property                                                     | Value                                                          | $\overline{\mathbf{A}}$ |
|-----------------------------------------------------------------------------------|------------------------------------------------------------------------------------|--------------------------------------------------------------|----------------------------------------------------------------|-------------------------|
| $\Box$ Raster Information                                                         |                                                                                    | 日<br><b>Raster Information</b>                               |                                                                |                         |
| Columns and Rows                                                                  | 85163, 85489                                                                       | Columns and Rows                                             | 15111, 11500                                                   |                         |
| Number of Bands                                                                   | 3                                                                                  | Number of Bands                                              | з.                                                             |                         |
| Cellsize (X, Y)                                                                   | 1, 1                                                                               | Cellsize (X, Y)                                              | 1, 1                                                           |                         |
| Uncompressed Size                                                                 | 20.34 GB                                                                           | Uncompressed Size                                            | 497.18 MB                                                      |                         |
| Format                                                                            | MrSID                                                                              | Format                                                       | GRID Stack 7.x                                                 |                         |
| Source Type                                                                       | continuous                                                                         | Source Type                                                  | continuous                                                     |                         |
| Pixel Type                                                                        | unsigned integer                                                                   | Pixel Type                                                   | unsigned integer                                               |                         |
| Pixel Depth                                                                       | 8 Bit                                                                              | Pixel Depth                                                  | 8 Bit                                                          |                         |
|                                                                                   | $-$                                                                                | $-2 - 2 - 2 = 0$                                             | ---                                                            |                         |
| Data Source                                                                       |                                                                                    | Data Source                                                  |                                                                |                         |
| Data Type: File System Raster<br>county UTM15N\<br>Raster: naip1-1 ok101 2003.sid | Folder: C:\Documents and Settings\diwakar\Desktop\DataFromGeog\Geographic\Muskogee | Data Type: Fle System Raster<br>Raster: raster31<br>Set Data | Folder: C:\Dccuments and Settings\diwakar\Local Settings\Temp\ | Set Data Source         |

**Figure 28: Showing original and extracted files with file size for Muskogee County** 

Our tool also allows us to select multiple disconnected AoIs. Hence, it gives the user a capability to select 2, 3, 4 or more AoIs from the same original image and analyze each of these AoIs. All the selected AoIs can be displayed at the same time.

# Chapter 7

# *Challenges and Future Work*

In this chapter, the assumptions made and the challenges faced during the implementation of the proposed solution are stated. Furthermore, it includes a brief overview of limitations of the developed application tool along with the future work that can be done considering this tool as a prototype.

The assumptions made in this work are stated below.

- The Feature Data Layers (Vector data) are projected in the same projections as the Raster Data (Raster Image).
- The Raster Data Layer has pre-specified geo-coordinates, i.e. it contains a world file.
- Only Raster Data Layer has to be exported and saved by the user using 'Export data' tool from 'tools' menu.
- All the original data layers must be removed from 'Table of Contents' before performing Export Data Procedure on clipped Feature layers.

One of the challenging tasks was to obtain imagery with the same projection. The data, provided by different agencies, are in various projections or with no pre-defined projections. The feature data (Vector Data) used for this research is geographic data obtained from OCGI. In order to get the same projection as Raster Data, we projected Feature Data using 'ArcToolbox' Tool, i.e. "Data Management Tools > Projections and Transformations > Feature > Project" tool. This tool is limited to extract data only from projected geo-referenced data, i.e. raster and vector. Data, having no or missing spatial reference (Projections), may result in unwanted results.

In the future, this tool can be customized for its use over the Internet and to providing internet users with an ability to select an Area of Interest and extract raster and vector data concurrently.

#### BIBLOGRAPHY

- [1] What is GIS, the guide to Geographic Information Systems, GIS information on web, http://www.gis.com/whatisgis/index.cfm, Date of last access: February 07, 2007.
- [2] Three views of a GIS, http://www.esri.com/software/arcgis/concepts/threeviews.html, Date of last access: February 07, 2007.
- [3] Chudiwale, Varun, "Development of processes for online GIS data selection, extraction, and aggregation using ArcIMS and .NET technology", Master thesis, Computer Science, Oklahoma State University, December 2005 .
- [4] Gupta, Amar, "Grid based raster selection and vector extraction", Master Thesis, Computer Science, Oklahoma State University, December 2006.
- [5] Geographic Information System, guidelines on the application of GPS in modern mapping and GIS technologies to population data, http://www.unescap.org/stat/popit/pop-guide/gis\_ch04.pdf , Date of last access: February 13, 2007.
- [6] Raster Data Model, http://www.gis.com/implementing\_gis/data/raster.html, Date of last access: February 14, 2007.
- [7] Carswell, James D., "Using raster sketches for digital image retrieval", PhD thesis in Spatial Information Science and Engineering, The University of Maine, May 2000.
- [8] The GIS Primer, Fundamental concepts, http://www.innovativegis.com/basis/primer/concepts.html, Date of last access: February 14, 2007.
- [9] GIS in Our World, http://www.esri.com/company/about/facts.html, Date of last access: February 15, 2007.
- [10] Why Use GIS? http://www.gis.com/whatisgis/whyusegis.html, Date of last access: February 18, 2007.
- [11] ArcGIS Desktop Products, http://www.esri.com/software/arcgis/about/desktop.html, Date of last access: FEB 18 2007.
- [12] ArcGIS-The complete geographical information system, http://www.esri.com/software/arcgis/graphics/arcgis92\_sm.jpg, Date of last access: February 21, 2007.
- [13] Introduction to data analysis using geographic information system, http://www.extension.umn.edu/distribution/naturalresources/DD5740.html, Date of last access: February 21, 2007.

[14] Feature class basics,

http://webhelp.esri.com/arcgisdesktop/9.2/published\_images/Feat%20Class%20Poi ntLinePoly.gif, Date of last access: February 21, 2007.

- [15] GIS spatial data model, Rasters, http://gis.washington.edu/cfr250/lessons/introduction\_gis/images/grid\_data\_model 0.gif, Date of last access: February 22, 2007.
- [16] Bajcsy, Peter, Peter Groves, Sunayana Saha, and Tyler Alumbaugh, "Decision Support using data mining methods and geographic information", Technical Report NCSAALG-03-0002, February 2003.
- [17] ArcObjects online, Copyright © Environmental Systems Research Institute, Inc. http://edndoc.esri.com/arcobjects/8.3/, Date of last access: February 23, 2007.
- [18] Mitchell, Andy, ''The ESRI guide to GIS analysis, Volume 1: Geographic Patterns and Relationships''. ISBN: 1879102064 ESRI Press, Redlands, CA, 1999.
- [19] Customize ArcGIS to meet your unique needs, http://www.esri.com/software/arcgis/about/desktop\_gis.html, Date of last access: July 19, 2007.
- [20] Oklahoma Center for Geospatial Information (OCGI), Department of Geography at Oklahoma State University, http://www.ocgi.okstate.edu/ Date of last access: July 15, 2007.
- [21] ArcGIS Framework, http://www.esriuk.com/products/product.asp?groupid=15&mode=groupoverview, Date of last access: July 23, 2007.
- [22] Developers Resources, http://www.esri.com/software/arcgis/arcgisengine/about/dev-resources.html, Date of last access: FEB 23 2007.
- [23] GIS Basics, http://www.gis.unbc.ca/courses/geog300/lectures/lect2/rasterv.gif, Date of last access: July 30, 2007.
- [24] Electric Facilities, http://www.esri.com/mapmuseum/mapbook\_gallery/volume19/electric3.html, Date of last access: July 30, 2007.
- [25] Map Projections, http://en.wikipedia.org/wiki/Map\_projection, Date of last access: August 15, 2007.

### APPENDIX A

#### APPLICATION FUNCTION AND SUBROUTINE

To build a customized application, start a new ArcMap document and open a new empty map as shown in Figure 29.

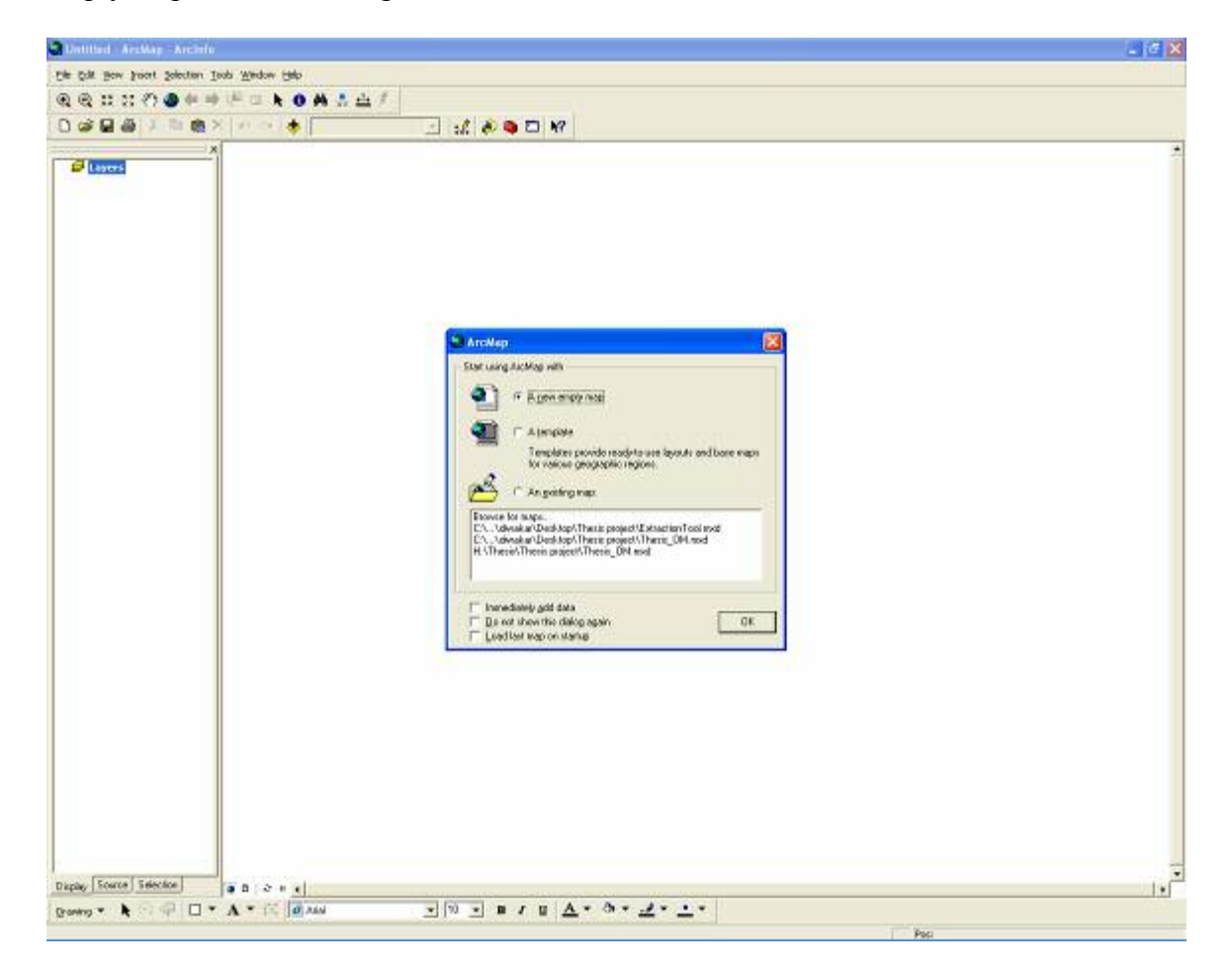

**Figure 29: Showing an empty ArcMap application** 

Select 'Customize' on the Tools menu or right-click any open toolbar and select customize from the menu. Click the command tab and create your own toolbar. Now add new user interface control (UIControl) as shown below in Figure 30.

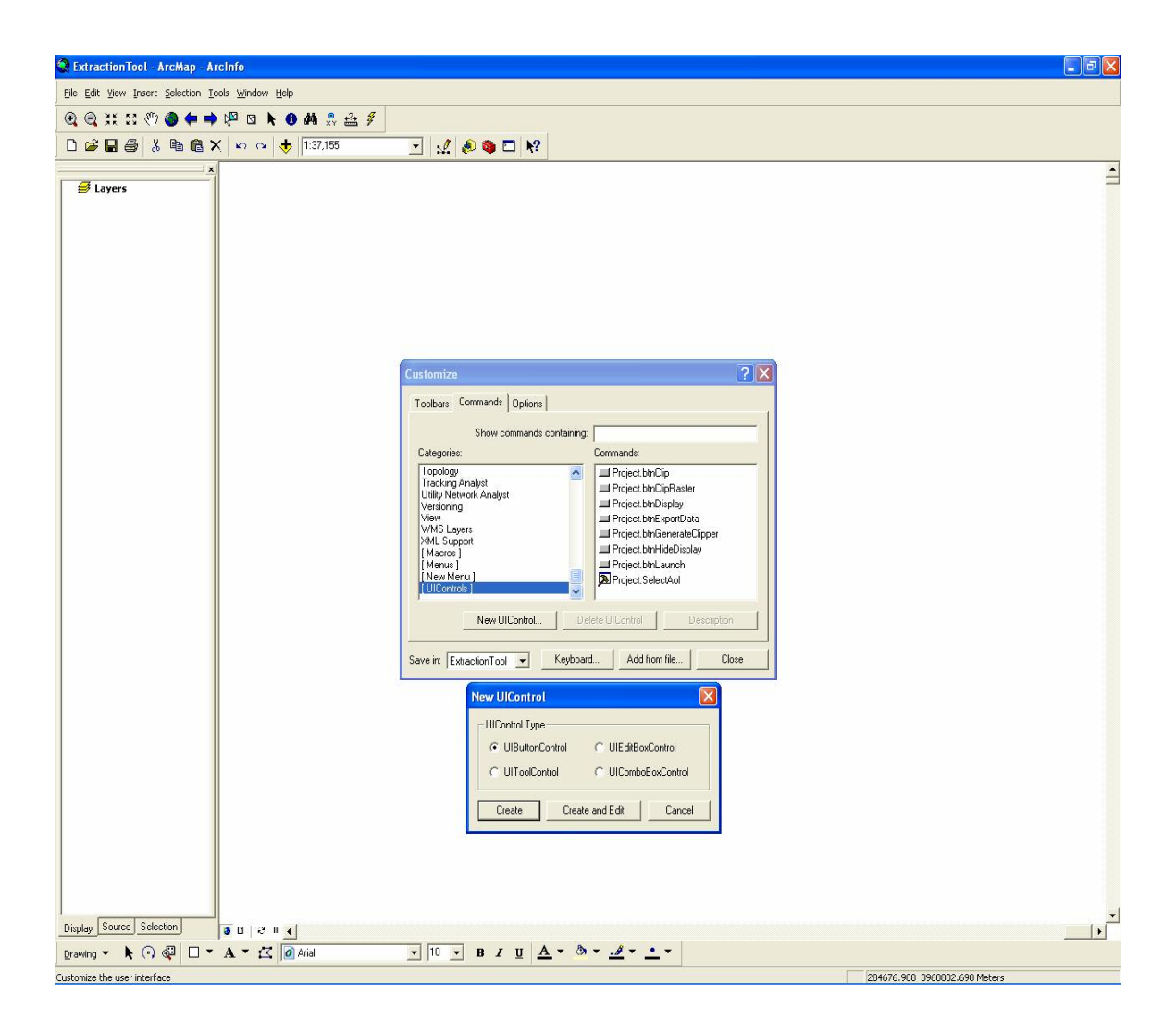

**Figure 30: Showing customizing application using customize toolbox** 

Once the customized toolbar is created along with UIControl buttons added, click and drag the UIButtonControl from the command list to the new toolbar. Right-click on any button within custom toolbar and then select view source (see Figure 31). Now, begin by writing the code to define the functionality of each UIControl buttons.

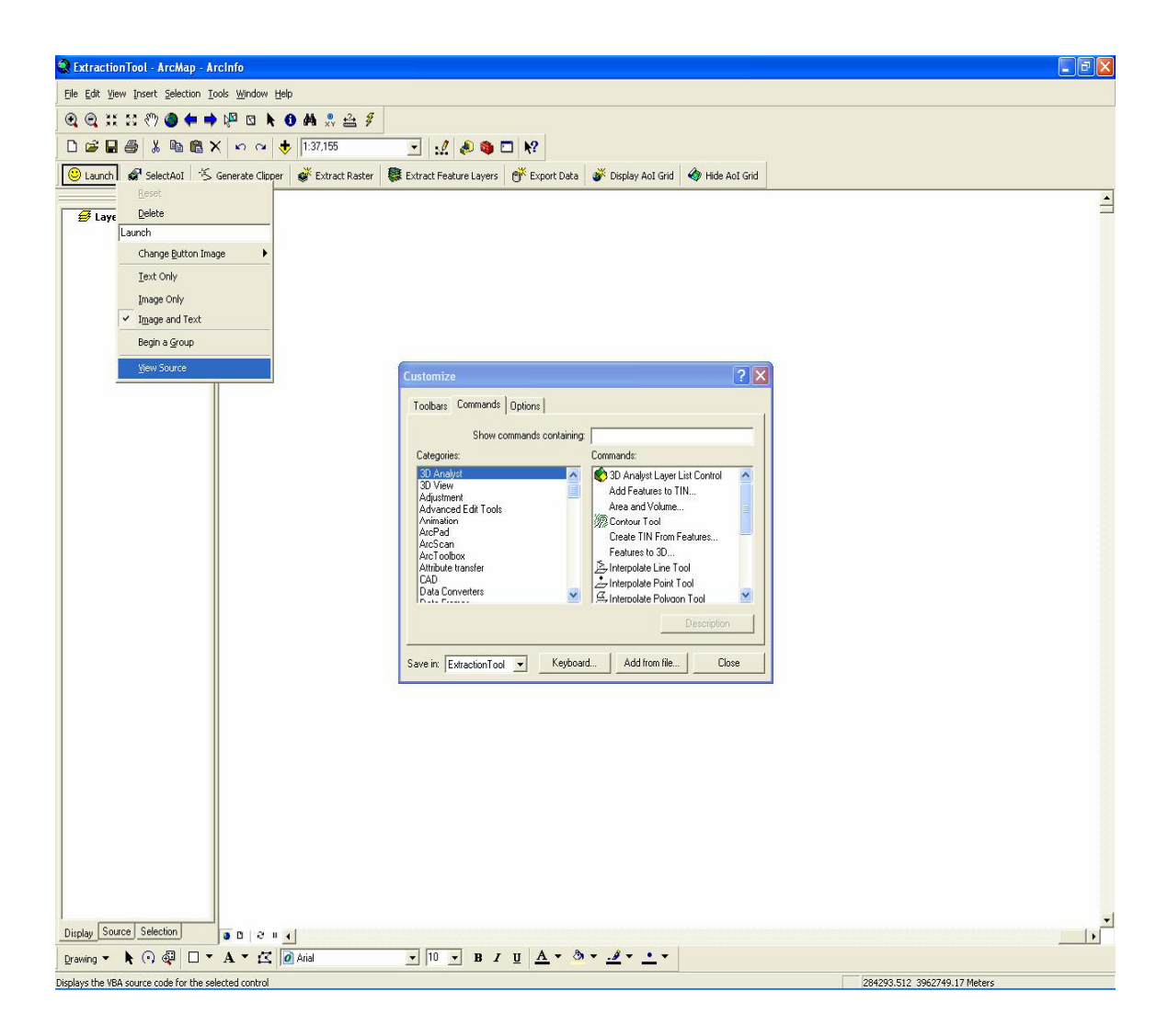

**Figure 31: Showing procedure to open visual basic editor (VBE)** 

After the visual basic editor is opened, type the name of the application and save the file. Within 'ThisDocument' (code) window (as shown in Figure 32), start writing your customized code (refer Appendix A for code listings) using the ArcObjects library and Visual Basic language. After writing the code for the custom toolbar, debug and test it for errors and proper functionality, then, save the project and close the visual basic editor.

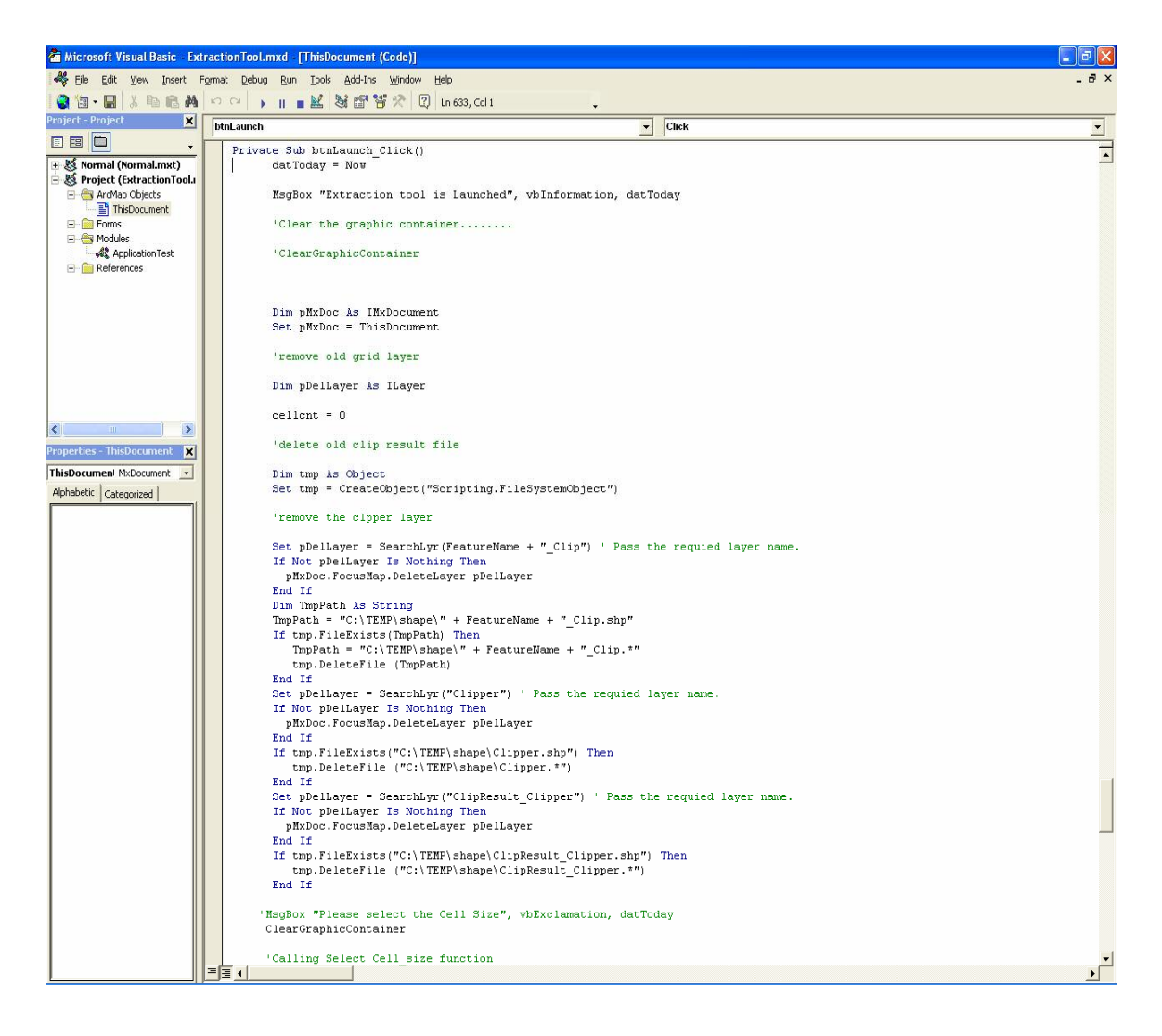

**Figure 32: Showing visual basic editor and code window** 

For later use, the user can 'select' and 'remove' the customized toolbar for visualization as shown in Figure 33.

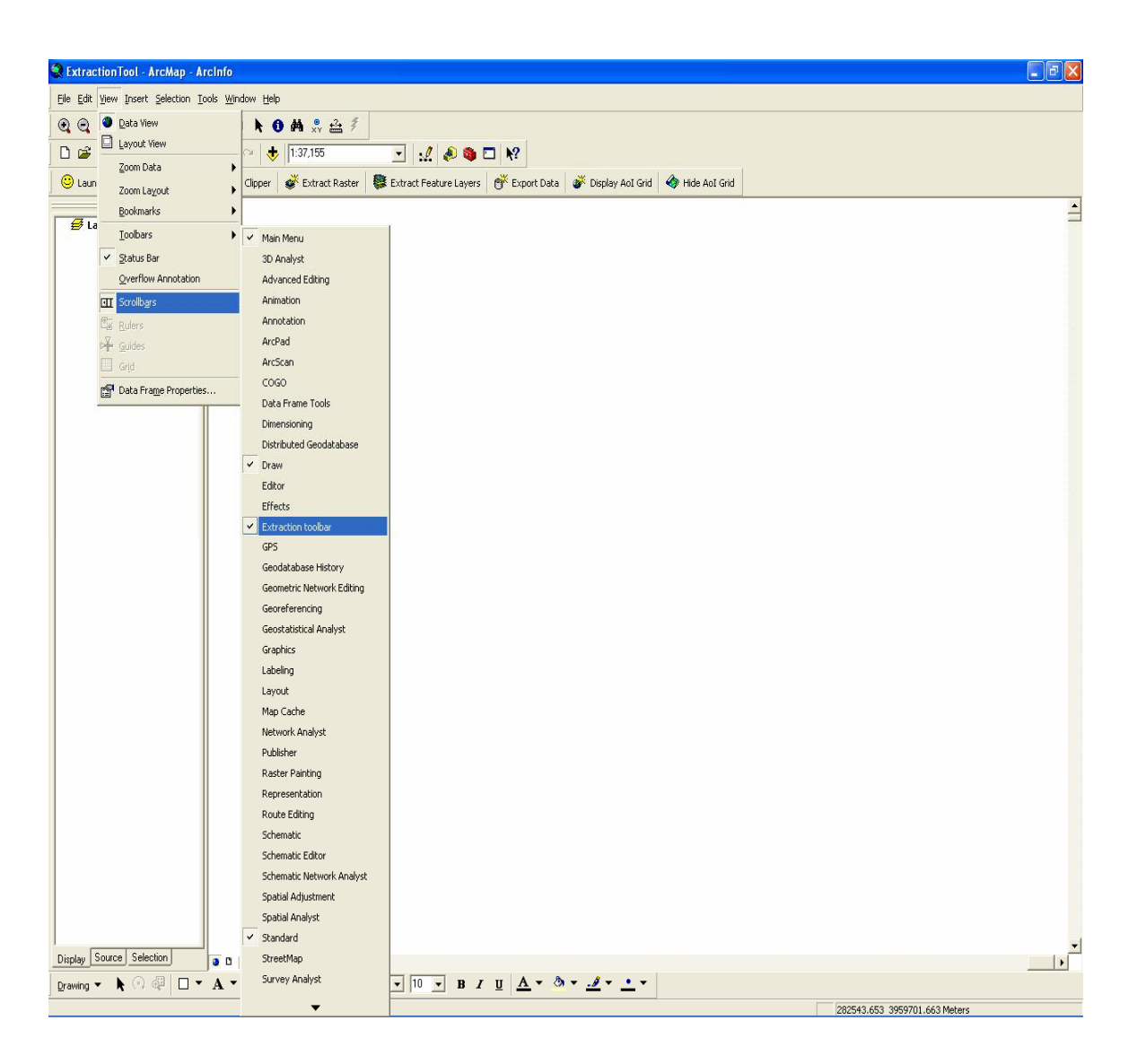

**Figure 33: Selecting the customized toolbar for visualization** 

The following is the customized ArcMap application source code written in VBA using ArcObjects.

This Document:

'This subroutine clears the graphic container elements

Public Sub ClearGraphicContainer() Dim pMxDoc As IMxDocument Dim pGraphicsContainer As IGraphicsContainer Set pMxDoc = Application.Document Set pGraphicsContainer = pMxDoc.FocusMap pGraphicsContainer.DeleteAllElements pMxDoc.UpdateContents pMxDoc.ActiveView.Refresh End Sub

'This subroutine zooms in to a particular layers extent

Public Sub ZoomToLayer() Dim pMxDoc As IMxDocument Dim pMap As IMap Dim pActiveView As IActiveView Dim pContentsView As IContentsView Dim pLayer As ILayer  $Set pMxDoc = Application.Document$ Set  $pMap = pMxDoc.$ FocusMap Set pActiveView  $= pMap$ Set pContentsView = pMxDoc.CurrentContentsView 'If Not TypeOf pContentsView.SelectedItem Is ILayer Then Exit Sub Set pLayer = SearchLyr("Clipper") 'Set pLayer = pContentsView.SelectedItem pActiveView.Extent = pLayer.AreaOfInterest pActiveView.Refresh End Sub

'This subroutine clips the target raster

Public Sub clipRaster() Dim pRasterLayer As IRasterLayer Dim pMxd As IMxDocument  $Set pMxd = ThisDocument$ 

Dim pMap As IMap Set pMap = pMxd.FocusMap Dim pRaster As IRaster

Set pRasterLayer = pMap.Layer(SearchRaster) Set pRaster = pRasterLayer.Raster

Dim pTransOp As ITransformationOp Set pTransOp = New RasterTransformationOp Dim pClipEnv As IEnvelope

'getting the clipping feature

Dim pActiveView As IActiveView Set pActiveView = pMxd.ActiveView Set pClipEnv = pActiveView.Extent.Envelope Dim pGeoDS As IRasterDataset Set  $pGeoDS = pTransOp.Clip(pRaster, pClipEnv)$ Dim pR As IRaster Set pR = pGeoDS.CreateDefaultRaster Set pRasterLayer = New RasterLayer pRasterLayer.CreateFromRaster pR pMap.AddLayer pRasterLayer pActiveView.Refresh

End Sub

'This function search feature layer and return the layer if found

Public Function SearchLyr(LyrName As String) As ILayer Dim pMxDoc As IMxDocument  $Set pMxDoc = ThisDocument$ 

Dim pMap As IMap Set pMap = pMxDoc.FocusMap

Dim pEnumLayer As IEnumLayer Set pEnumLayer = pMap.Layers

Dim pLayer As ILayer Dim pLayerReq As ILayer

Set pLayer = pEnumLayer.Next Do

```
If pLayer Is Nothing Then Exit Do 
    If pLayer.Name = LyrName Then 
      Set pLayerReq = pLayerEnd If 
    Set pLayer = pEnumLayer.Next 
  Loop 
  Set SearchLyr = pLayerReq 
End Function 
'This function search raster layer 
Public Function SearchRaster() As Long 
  Dim pMxDoc As IMxDocument 
  Set pMxDoc = ThisDocumentDim pMap As IMap 
  Set pMap = pMxDoc.FocusMap 
  Dim idx As Long 
  idx = 0Dim pEnumLayer As IEnumLayer 
  Set pEnumLayer = pMap.Layers 
  Dim pLayer As ILayer 
  Dim pLayerReq As ILayer 
  Set pLayer = pEnumLayer.Next 
  Do 
    If pLayer Is Nothing Then Exit Do 
    If TypeOf pLayer Is IRasterLayer Then 
      Exit Do 
    End If 
    idx = idx + 1Set pLayer = pEnumLayer.Next 
  Loop 
  SearchRaster = idx
End Function 
Public Function Celing(Number As Variant) As Variant 
If Number = Int(Number) Then
Celing = Number 
Else
```
 $Celing = Int(Number) + 1$ End If End Function
'This subroutine call form in order to enter grid cell size in meters Public Sub Cell\_Size()

frmSize.txtcelsz.Text = "" 'loop till cell size is not selected frmSize.Show cellsize = frmSize.txtcelsz.Text

Dim pMxDoc As IMxDocument Set pMxDoc = ThisDocument Dim pMap As IMap Set pMap = pMxDoc.FocusMap

'Creating a raster layer Dim pRasterLy As IRasterLayer Set pRasterLy = New RasterLayer Set  $p$ RasterLy =  $p$ Map.Layer(SearchRaster())

'Setting raster property Dim pRasProp As IRasterProps Set pRasProp = pRasterLy.Raster Dim height, width As Double height = pRasProp.height  $width = pRasProp.width$ 

```
lRows = Celing(height / cellsize)lCols = Celing(width / cellsize)totalcells = lRows * lCols 
ReDim rowcollist(100000) 
cellent = 0
```
End Sub

"This subroutine is called when select AoI button is clicked Public Sub btnSelectAoI\_Select()

```
datToday = NowIf cellsize \leq 0 Then
  MsgBox "Please select cell size", vbExclamation, datToday 
  Exit Sub 
End If
```
End Sub

'Generate clipper and clip

```
Private Sub btnClip_Click() 
datToday = NowDim check 
check = TrueDo While check = True 
  If (cellsize \leq 0) Then
     MsgBox "select cell size", vbExclamation 
    Exit Sub 
  End If 
 Dim pMxDoc As IMxDocument 
 Set pMxDoc = ThisDocument'remove old clip result layer 
 Dim pLayerDel As ILayer 
'delete old clip result file 
 Dim tmp As Object 
 Set tmp = CreateObject("Scripting.FileSystemObject") 
 If tmp.FileExists("C:\TEMP\shape\ClipResult_Clipper.shp") Then 
   tmp.DeleteFile ("C:\TEMP\shape\ClipResult_Clipper.*") 
 End If 
'Getting the fearure name to clip 
 Dim Message, Title, Default ', 'FeatureName As String 
 Message = "Type The Feature Layer Name To Extract Data From" ' Set prompt. 
 Title = "Feature Name" ' Set title. 
 Default = "" ' Set default. 
 'Display message, title, and default value. 
 FeatureName = InputBox(Message, Title, Default) 
'Including input layer and its feature class. 
 Dim pLayer As ILayer 
 Set pLayer = SearchLyr(FeatureName) 
 Dim pInFeatLyr As IFeatureLayer 
 Set plnFeatures = pLayerDim pInTable As ITable 
 Set plnTable = pLayer' First: Include input feature class. 
 ' Second: Include Itable interface from Layer not from FeatureClass 
 ' Third: Input feature class properties i.e shape type etc. needed for the output.
```
Dim pInFeatClass As IFeatureClass Set pInFeatClass = pInFeatLyr.FeatureClass 'First: Get the layer used for clipping ' Second: Include Itable interface from Layer not from FeatureClass

```
Set pLayer = SearchLyr("Clipper") 
Dim pClipTable As ITable 
Set pClipTable = pLayer
```
' check for errors

If pInTable Is Nothing Then MsgBox "Table QI failed" Exit Sub End If

If pClipTable Is Nothing Then MsgBox "Table QI failed" Exit Sub End If

' Defining the o/p feature class name and shape type inherited ' from input feature class properties

```
Dim pFeatClassName As IFeatureClassName 
Set pFeatClassName = New FeatureClassName 
With pFeatClassName 
  .FeatureType = esriFTSimple 
  .ShapeFieldName = "Shape" 
  ShapeType = plnFeatClass. ShapeTypeEnd With
```
' Set o/p destination and feature class name

Dim pNewWSName As IWorkspaceName Set pNewWSName = New WorkspaceName pNewWSName.WorkspaceFactoryProgID = "esriCore.ShapeFileWorkspaceFactory.1" pNewWSName.PathName = "C:\TEMP\shape\"

```
Dim pDatasetName As IDatasetName 
Set pDatasetName = pFeatClassName 
pDatasetName.Name = FeatureName + "_Clip"
```
Set pDatasetName.WorkspaceName = pNewWSName

' Setting tolerance: Passing 0.0 causes the default tolerance to be used. ' The default tolerance is 1/10,000 of the extent of the data frame's spatial domain Dim tol As Double  $tol = 0#$ 

' Perform the clip Dim pBGP As IBasicGeoprocessor Set pBGP = New BasicGeoprocessor Dim pOutFeatClass As IFeatureClass Set pOutFeatClass =  $pBGP$ . Clip(pInTable, False, pClipTable, False, tol, pFeatClassName)

' Add the output layer (clipped features) to the map Dim pOutFeatLyr As IFeatureLayer Set pOutFeatLyr = New FeatureLayer Set pOutFeatLyr.FeatureClass = pOutFeatClass pOutFeatLyr.Name = pOutFeatClass.AliasName pMxDoc.FocusMap.AddLayer pOutFeatLyr

'ask user if wants to extract more layers...

Dim Message1, Title1, Default1, MyValue As String Message = "Would You Like To Extract More Frature Layers ? (case sensitive: Yes/No)" ' Set prompt. Title = "Extract More Layers ?" ' Setting title. Default = "No" ' Set default. 'Display message, title, and default value. MyValue = InputBox(Message, Title, Default) If  $MvValue = "No"$  Then 'removeing the temp clpper layer Set pLayerDel =  $SearchLyr("Clipper")$  ' Pass the requied layer name. If Not pLayerDel Is Nothing Then pMxDoc.FocusMap.DeleteLayer pLayerDel End If 'delete clipper file Set tmp = CreateObject("Scripting.FileSystemObject") tmp.DeleteFile ("C:\TEMP\shape\Clipper.\*")  $check = False$  $cellent = 0$ Exit Do Else:  $check = True$ End If  $cellcnt = 0$ 

Loop

MsgBox "Data Has Been Extracted Successfully", vbInformation, datToday MsgBox "Extracted Layers Can be Saved Now", vbInformation, datToday

End Sub

```
'This subroutine is called when extract raster button is clicked 
Private Sub btnClipRaster_Click() 
 'Zooming to AoI 
 ZoomToLayer 
 'calling clip raster function 
 clipRaster 
End Sub 
'Generates grid and display 
Private Sub btnDisplay_Click() 
  If cellsize \leq 0 Then
    MsgBox "select cell size", vbExclamation 
    Exit Sub 
  End If 
  Dim pMyDoc As IMxDocument 
  Set pMyDoc = Application.Document 
  Dim pRasterLy As IRasterLayer 
  Set pRasterLy = New RasterLayer 
  Dim pMap As IMap 
  Set pMap = pMyDoc.FocusMapSet pRasterLy = pMap.Layer(SearchRaster()) 
  ' Initializing raster properties 
  Dim pRasProp As IRasterProps 
  Set pRasProp = pRasterLy.Raster 
  Dim pEnv As IEnvelope 
  Set pEnv = New EnvelopeSet pEnv = pRasProp.Extent.Envelope 
  Dim pPointA As IPoint 
  Dim pPointB As IPoint 
  Dim pLine As ILine 
  Dim pElem As IElement 
  Dim pGC As IGraphicsContainer 
  Dim pAV As IActiveView 
  Dim pSegColl As ISegmentCollection
```
Set  $pGC = pMyDoc.FocusMap$ 

```
Dim i As Integer 
   i = 0Dim pLineElement As ILineElement 
 Dim pRGB As IRgbColor 
 Set pRGB = New RepColorWith pRGB 
    Red = 127. Green = 127
    Blue = 127End With 
 Dim pLineSymbol As ILineSymbol 
 Do 
    If i = ICols Then Exit Do
    'generate a line feature 
    Set pLine = New Line 
    Set pPointA = New PointSet pPointB = New PointpPointA.PutCoords pEnv.xMin + (cellsize * i), pEnv.yMax 
    pPointB.PutCoords pEnv.xMin + (cellsize * i), pEnv.yMin 
    pLine.FromPoint = pPointA 
    pLine.ToPoint = pPointB 
    'add a line to the Segment collection 
    Set pSegColl = New Polyline 
    pSegColl.AddSegment pLine 
    'add a polyline to graphics container 
    Set pLineElement = New LineElement 
    Set pElem = pLineElement 
    pElem.Geometry = pSegColl 
    ' Creating line symbol 
    Set pLineSymbol = New SimpleLineSymbol 
    pLineSymbol.width = 1 
    pLineSymbol.Color = pRGB 
    ' Setting line style 
    pLineElement.Symbol = pLineSymbol 
   pGC.AddElement pElem, 0 
   i = i + 1Loop 
 i = 0'For rows 
 Do
```
If  $i =$  IRows Then Exit Do

```
'create line 
Set pLine = New Line 
Set pPointA = New PointSet pPointB = New PointpPointA.PutCoords pEnv.xMin, pEnv.yMax - (cellsize * i) 
pPointB.PutCoords pEnv.xMax, pEnv.yMax - (cellsize * i) 
pLine.FromPoint = pPointA 
pLine.ToPoint = pPointB
```
'adding a line to Segment collection

Set  $pSegColl = New Polyline$ pSegColl.AddSegment pLine

'adding a polyline to graphics container

Set pLineElement = New LineElement Set pElem = pLineElement pElem.Geometry = pSegColl

' Creating a line symbol

```
Set pLineSymbol = New SimpleLineSymbol 
pLineSymbol.width = 1 
pLineSymbol.Color = pRGB 
' Set line style 
pLineElement.Symbol = pLineSymbol 
pGC.AddElement pElem, 0 
i = i + 1
```
Loop

'refreshing the active view Set  $pAV = pMyDoc.FocusMap$ pAV.PartialRefresh esriViewGraphics, Nothing, Nothing

End Sub

'This subroutine is called when export data button is clicked Private Sub btnExportData\_Click() 'ExportAll\_TOC Dim pDoc As IMxDocument Dim pEnumLayer As IEnumLayer Dim pLayer As IFeatureLayer Dim pName As IName

Dim pLayerSet As ISet Dim pMap As IMap Dim pFC As IFeatureClass Dim pINFeatureClassName As IFeatureClassName Dim pDataset As IDataset Dim pInDSName As IDatasetName Dim pFields As IFields Dim pField As IField Dim pGeometryDef As IGeometryDef Dim pFeatureClassName As IFeatureClassName Dim pOutDatasetName As IDatasetName Dim pWorkspaceName As IWorkspaceName Dim pExportOp As IExportOperation Dim j As Long Dim i As Long Dim X As Long

Set pDoc = Application.Document Set  $pMap = pDoc.FocusMap$ Set pEnumLayer = pMap.Layers Set pLayerSet = New esriSystem.Set pEnumLayer.Reset Set pLayer = pEnumLayer.Next

'Getting the Path to export data Dim Message, Title, Default, Path As String Message = "Type The Complete path To Save Data" ' Set prompt. Title = "Path" ' Set title. Default = "" ' Set default. 'Display message, title, and default value. Path = InputBox(Message, Title, Default)

Do Until pLayer Is Nothing 'Enumerate through the layers in the TOC and 'Get the Feature Class Name from the featureclass Set pFC = pLayer.FeatureClass Set  $p$ Dataset =  $pFC$ Set pINFeatureClassName = pDataset.FullName Set pInDSName = pINFeatureClassName Set  $pFields = pFC$ . Fields

For  $j = 0$  To (pFields. FieldCount - 1) Set  $pfield = pfields.Field(j)$ 

Set pGeometryDef = pField.GeometryDef Set pFeatureClassName = New FeatureClassName

```
Set pOutDatasetName = pFeatureClassName 
  'Assign name to each exported layer 
    pLayerSet.Add pLayer 
    For i = 0 To pLayerSet.Count - 1
       X = pLayerSet. Count - 1
       pOutDatabaseName.Name = pDatabase.Name & "Export"Next i 
  Set pWorkspaceName = New WorkspaceName 
  pWorkspaceName.PathName = Path 
  pWorkspaceName.WorkspaceFactoryProgID = 
"esriDataSourcesFile.ShapefileWorkspaceFactory" 
  Set pOutDatasetName.WorkspaceName = pWorkspaceName 
  'Export the layers in the TOC 
  Set pExportOp = New ExportOperationpExportOp.ExportFeatureClass pInDSName, Nothing, Nothing, pGeometryDef, _ 
    pOutDatasetName, hWnd 
  If pEnumLayer.Next.Visible = True Then 
  Set pLayer = pEnumLayer.Next 
  End If 
  Next j 
Loop 
  'Update the table of contents 
  pDoc.UpdateContents 
End Sub 
'This subroutine is called after launch application button is clicked 
Private Sub btnLaunch_Click() 
   datToday = NowMsgBox "Extraction tool is Launched", vbInformation, datToday 
    Dim pMxDoc As IMxDocument 
   Set pMxDoc = ThisDocument'remove old grid layer 
   Dim pDelLayer As ILayer 
   cellcnt = 0'delete old clip result file 
   Dim tmp As Object 
   Set tmp = CreateObject("Scripting.FileSystemObject") 
   'remove the clpper layer 
   Set pDelLayer = SearchLyr(FeatureName + " Clip") ' Pass the requied layer name.
   If Not pDelLayer Is Nothing Then 
    pMxDoc.FocusMap.DeleteLayer pDelLayer 
   End If
```
Dim TmpPath As String  $TmpPath = "C:\TEMP\shape\# + FeatureName + "Clipshp"$ If tmp.FileExists(TmpPath) Then  $TmpPath = "C:\TEMP\shape\" + FeatureName + "Clip.*"$ tmp.DeleteFile (TmpPath) End If Set pDelLayer = SearchLyr("Clipper") ' Pass the requied layer name. If Not pDelLayer Is Nothing Then pMxDoc.FocusMap.DeleteLayer pDelLayer End If If tmp.FileExists("C:\TEMP\shape\Clipper.shp") Then tmp.DeleteFile ("C:\TEMP\shape\Clipper.\*") End If Set pDelLayer = SearchLyr("ClipResult\_Clipper") ' Pass the requied layer name. If Not pDelLayer Is Nothing Then pMxDoc.FocusMap.DeleteLayer pDelLayer End If If tmp.FileExists("C:\TEMP\shape\ClipResult\_Clipper.shp") Then tmp.DeleteFile ("C:\TEMP\shape\ClipResult\_Clipper.\*") End If 'MsgBox "Please select the Cell Size", vbExclamation, datToday

ClearGraphicContainer 'Calling Select Cell\_size function Cell\_Size

End Sub

'This is a mouse down event while selecting AoI Private Sub SelectAoI\_MouseDown(ByVal button As Long, ByVal shift As Long, ByVal X As Long, ByVal Y As Long) 'Getting cell Size If (cellsize  $\leq$  0) Then MsgBox "select cell size", vbExclamation, datToday Cell\_Size Exit Sub End If

' define points as x and y as user select the cells using cursor Dim pPoint As IPoint Dim pApp As IMxApplication Set  $pApp = Application$ 

' Retrieve map units from mouse click Set  $pPoint = pApp. Display. Display Transformation. ToMapPoint(X, Y)$ 

' Retriev Map Dim pMxDoc As IMxDocument  $Set pMxDoc = ThisDocument$ Dim pMap As IMap Set  $pMap = pMxDoc.FocusMap$ ' Setting raster properties Dim pRasProp As IRasterProps Set pRasProp = pRasterLy.Raster Dim height, width As Double Dim Col, Row As Double ' checking weather user is selecting within range of the raster If (pPoint. $X > pRasProp.Extent.xMax$ ) Or (pPoint. $X < pRasProp.Extent.xMin$ ) Then Exit Sub End If If (pPoint.Y > pRasProp.Extent.yMax) Or (pPoint.Y < pRasProp.Extent.yMin) Then Exit Sub End If ' intialize width & height  $height = pRasProp.height$  $width = pRasProp.width$  $Row = Celing(Abs(pPoint.Y - pRasProp. Extent.yMax) / cellsize)$  $Col = Celing(Abs(pPoint.X - pRasProp. Extent.xMin) / cellsize)$ Dim iEnv As IEnvelope Set iEnv = New Envelope Dim pFillShpElem As IFillShapeElement Set pFillShpElem = New RectangleElement Set pFillShpElem = pElement ' define raster outline properties Dim pOutline As ILineSymbol Set pOutline = New SimpleLineSymbol pOutline.Color = pRGB  $p$ Outline.width = 2 pFillSym.Outline = pOutline pFillSym.Style = esriSFSHollow pFillShpElem.Symbol = pFillSym 'Adding elements to map pGC.AddElement pFillShpElem, 0 'Refreshing map Set  $pAV = pMap$ pAV.PartialRefresh esriViewGraphics, pElement, Nothing rowcollist(cellcnt) = Row & "," & Col

```
cellent = cellcnt + 1End Sub 
Application Test:
```
Public datToday As Date Public lyrCount As Long Public rowcollist() As String Public cellcnt As Double Public cellsize As Double Public totalcells As Long Public pEnv As Envelope Public lCols As Long Public lRows As Long Public Message, Title, Default, FeatureName As String

Public Sub Application test()

```
If (cellsize \leq 0) Then
  MsgBox "select cell size", vbExclamation 
  Exit Sub 
End If 
If (cellcnt \leq 0) Then
  MsgBox "select raster cells", vbExclamation 
  Exit Sub 
End If
```
'Check for shapefile created and mearged.......hit/faileur Dim hit As Boolean  $hit = CreateShpFile()$  $hit = MergeClipper()$ 

Dim pFeatueLayer As IFeatureLayer Dim pGeoFeatureLayer As IGeoFeatureLayer Dim pFeatureRenderer As IFeatureRenderer Dim pSimpleRenderer As ISimpleRenderer Dim pSimpleFillSymbol As ISimpleFillSymbol Dim pRGBColor As IRgbColor Dim pDoc As IMxDocument Dim pMap As IMap  $Set pDoc = ThisDocument$ Set  $pMap = pDoc.FocusMap$ 

'getting the first Layer in Table of Content ie Feature Layer

Set pGeoFeatureLayer =  $pDoc.FocusMap.Layer(0)$ Set pFeatureRenderer = pGeoFeatureLayer.Renderer 'setting style for symbol

Set pSimpleRenderer = pFeatureRenderer Set pSimpleFillSymbol = pSimpleRenderer.Symbol

'Setting Filling color for the polygon

Set pRGBColor = New RgbColor pRGBColor.NullColor = True pSimpleFillSymbol.Color = pRGBColor

'Setting outline for the filling line symbol

Dim pLineSymbol As ILineSymbol Set pLineSymbol = New SimpleLineSymbol Set pRGBColor = New RgbColor  $pRGBColor.RGB = RGB(255, 0, 0)$  'Red pLineSymbol.Color = pRGBColor pLineSymbol.width = 2 pSimpleFillSymbol.Outline = pLineSymbol

'Refreshing Maps and Table of Content

pDoc.ActiveView.Refresh pDoc.UpdateContents

End Sub

'This function Mearges two different selected AoI Private Function MergeClipper() As Boolean On Error GoTo EH

'Get the first layer in the map Dim pMxDoc As IMxDocument  $Set pMxDoc = ThisDocument$ Dim pLayer As ILayer

Dim InArray As esriSystem.IArray Set InArray = New esriSystem.Array

Dim Col, Row As Double Dim RowCol() As String

'Generating a new ShapefileWorkspaceFactory object and open a shapefile folder

Dim pWsFactory As IWorkspaceFactory Dim pFeatWs As IFeatureWorkspace Set pWsFactory = New ShapefileWorkspaceFactory Set pFeatWs = pWsFactory.OpenFromFile("C:\TEMP\shape\", 0)

'Create a new FeatureLayer and assign a shapefile to it

```
Dim pFeatLyr As IFeatureLayer 
  Set pFeatLyr = New FeatureLayerSet pFeatLyr.FeatureClass = pFeatWs.OpenFeatureClass("Clipper_" + CStr(Row) + 
"," + CStr(Col))
  pFeatLyr.Name = pFeatLyr.FeatureClass.AliasName 
  Set pLayer = pFeatLyr 
  Dim pFirstFeatClass As IFeatureClass 
  Set pFirstFeatClass = pFeatLyr.FeatureClass
```
' First: Getting the first layer's table

' Secong: Useing the Itable interface from the Layer not from the FeatureClass ' This table defines which fields are to be used in the output

Dim pFirstTable As ITable Set  $pfirstTable = pLayer$ ' Error checking

If pFirstTable Is Nothing Then MsgBox "Table QI failed" Exit Function End If

```
InArray.Add pFirstTable 
    Dim i As Integer 
     For i = 1 To cellent - 1
        RowCol = Split(rowcollist(i), ",")Row = \text{CInt}(\text{RowCol}(0))Col = \text{CInt}(\text{RowCol}(1))
```
' Getting the second layer and its table ' Use the Itable interface from the Layer not from the FeatureClass

```
Set pFeatLyr = New FeatureLayerSet pFeatLyr.FeatureClass = pFeatWs.OpenFeatureClass("Clipper_" + CStr(Row) +
"," + CStr(Col))
    pFeatLyr.Name = pFeatLyr.FeatureClass.AliasName 
  Set pLayer = pFeatureDim pSecondTable As ITable 
  Set pSecondTable = pLayer
```
' Error checking

If pSecondTable Is Nothing Then MsgBox "Table QI failed" Exit Function End If

' Building the i/p set/array ie layers to be mearged togeather

InArray.Add pSecondTable Next i

' Define the output feature class name and shape type

Dim pFeatClassName As IFeatureClassName Set pFeatClassName = New FeatureClassName

' Setting the o/p location and feature class name

```
Dim pNewWSName As IWorkspaceName 
Set pNewWSName = New WorkspaceName 
  With pNewWSName 
  .WorkspaceFactoryProgID = "esriCore.ShapefileWorkspaceFactory.1" 
  PathName = "C:\TEMP\shape\psi"End With
```
'Performing merge operation

Dim pBGP As IBasicGeoprocessor Set pBGP = New BasicGeoprocessor Dim pOpFeatClass As IFeatureClass Set pOpFeatClass = pBGP.Merge(InArray, pFirstTable, pFeatClassName)

' Adding the o/p to the map

Dim pOpFeatLyr As IFeatureLayer Set pOpFeatLyr = New FeatureLayer Set pOpFeatLyr.FeatureClass = pOpFeatClass pOpFeatLyr.Name = pOpFeatClass.AliasName pMxDoc.FocusMap.AddLayer pOpFeatLyr

For  $i = 0$  To cellent - 1  $RowCol = Split(rowcollist(i), ",")$  $Row = CInt(RowCol(0))$  $Col = \text{CInt}(\text{RowCol}(1))$ 

'deleting the temp clipper shp files

```
If tmp.FileExists("C:\TEMP\shape\Clipper " + CStr(Row) + "," + CStr(Col) +
".shp") Then 
      tmp.DeleteFile ("C:\TEMP\shape\Clipper " + CStr(Row) + "," + CStr(Col) + ".*")
    End If
```
Next i

'Removing selected AoI cells

Dim pGC As IGraphicsContainer Set  $pGC = pMxDoc.$ FocusMap pGC.DeleteAllElements

MergeClipper = True Exit Function EH: MsgBox "error : " & Err.Source & "," & Err.Description

End Function

Private Function CreateShpFile() As Boolean

'creating a shapefile from a cell drawn

Const strFolder As String = "C:\TEMP\shape\" Const strShpFieldName As String = "Shape" Dim strName As String Dim Col, Row As Double Dim RowCol() As String Dim pMxDoc As IMxDocument  $Set pMxDoc = ThisDocument$ Dim pMap As IMap Set pMap = pMxDoc.FocusMap

'Creating raster layer

```
Dim pRasLyr As IRasterLayer 
Set pRasLyr = New RasterLayer 
Set pRasLyr = pMap.Layer(SearchRaster())
```
'Setting raster properties

Dim pRasProp As IRasterProps Set pRasProp = pRasLyr.Raster

```
Dim i As Integer 
  For i = 0 To cellent - 1
        RowCol = Split(rowcollist(i), ","')Row = \text{CInt}(\text{RowCol}(0))Col = \text{CInt}(\text{RowCol}(1))Dim pPtColl As IPointCollection 
      Set pPtColl = New PolygonDim pPointA As IPoint 
      Set pPointA = New PointpPointA.PutCoords pRasProp.Extent.xMin + (Col - 1) * cellsize, 
pRasProp.Extent.yMax - Row * cellsize 
        pPtColl.AddPoint pPointA 
      Dim pPointB As IPoint 
      Set pPointB = New PointpPointB.PutCoords pRasProp.Extent.xMin + (Col - 1) * cellsize,
```

```
Dim pPoly As IPolygon 
Set pPoly = pPtColl
```
'creating new Shapefile

strName = "Clipper\_" + CStr(Row) + "," + CStr(Col) Dim file1 As New FileStream Dim tmp As Object Set tmp = CreateObject("Scripting.FileSystemObject") If  $(Dir("C:\TEMP" + strName + ".**") \leq "")$  Then  $tmp. DeleteFile ("C:\TEMP" + strName + ".")$ End If

'Opening folder which contains shapefile as a workspace

Dim pFWS As IFeatureWorkspace Dim pWsFactory As IWorkspaceFactory Set pWsFactory = New ShapefileWorkspaceFactory Set pFWS = pWsFactory.OpenFromFile(strFolder, 0)

'Setting up simple field collection

Dim pFields As IFields Dim pFieldsEdit As IFieldsEdit Set  $pFields = New Fields$ Set  $pFieldsEdit = pFields$ Dim pField As IField Dim pFieldEdit As IFieldEdit

' Generating the shape field with definition, and spatial reference

Set pField = New Field Set  $pFieldEdit = pField$ pFieldEdit.Name = strShpFieldName pFieldEdit.Type = esriFieldTypeGeometry

Dim pGeomDef As IGeometryDef Dim pGeomDefEdit As IGeometryDefEdit Set pGeomDef = New GeometryDef Set pGeomDefEdit = pGeomDef

' Setting the spatial reference Dim pSpatRefFact As SpatialReferenceEnvironment Set pSpatRefFact = New SpatialReferenceEnvironment Dim m\_pWGS1984 As ISpatialReference Set m\_pWGS1984 =  $pMxDoc.$ FocusMap.SpatialReference

```
With pGeomDefEdit 
  .GeometryType = esriGeometryPolygon 
Set .SpatialReference = m_pWGS1984 
End With
```

```
Set pFieldEdit.GeometryDef = pGeomDef 
  pFieldsEdit.AddField pField
```
'Adding another miscellaneous text field End With pFieldsEdit.AddField pField

' Creating shapefile with ' some parameters apply to geodatabase options and can be defaulted as Nothing Dim pFeatClass As IFeatureClass Set pFeatClass = pFWS.CreateFeatureClass(strName, pFields, Nothing, Nothing, esriFTSimple, strShpFieldName, "")  $pPoly. Envelope. width = 3$ Dim pFeat As IFeature

MsgBox "The Clipper is created sucessfully." CreateShpFile = True

End Function

Form Cell Size:

```
Private Sub cmdbtcelsz_Click() 
  datToday = NowIf IsEmpty(txtcelsz.Text) Then 
    MsgBox "Please Enter a Value", vbCritical, datToday
```
Else MsgBox "The Cell size is: " & cellsize, vbInformation, datToday frmSize.Hide End If End Sub Private Sub cmdbtcelsz\_reset\_Click() txtcelsz.Text = ""  $cmdbteelsz<sub>c</sub>Enabled = False$  $'cellSize = ""$ End Sub Private Sub lblcelsz\_Click() End Sub Private Sub txtcelsz Change()  $datToday = Now$ cmdbtcelsz.Enabled = False If IsNumeric(txtcelsz.Text) Then If cellsize < 0 Then MsgBox "Cell Size can not be negetive", vbInformation, datToday cmdbtcelsz.Enabled = False Else cmdbtcelsz.Enabled = True cellsize = txtcelsz.Text End If If cellsize  $= 0$  Then MsgBox "Cell Size can not be Zero", vbInformation, datToday cmdbtcelsz.Enabled = False Else cmdbtcelsz.Enabled = True cellsize = txtcelsz.Text End If Else MsgBox "Please Enter a Neumeric Value", vbCritical, datToday  $txteelsz. Text = ""$ cmdbtcelsz.Enabled = False End If

End Sub

## VITA SHARMA DIWAKAR Candidate for the Degree of Master of Science

## Thesis: EXTRACTING AREA OF INTEREST FROM GEOGRAPHICALLY REFERENCED INFORMATION

Major Field: Computer Science

Biographical:

 Personal Data: Born in Delhi, India on November 08, 1981, son of Mr. Devender Kumar Sharma and Mrs. Beena Sharma.

 Education: Graduated with the degree of Bachelors of Engineering in Computer Science and Engineering from Priyadershini College of Computer Sciences, Noida, U. P, India, in May 2003. Completed the requirements for Master of Science with major in Computer Science at Oklahoma State University, Stillwater, Oklahoma, in August 2007.

 Fulfilled the requirements for the certificate in Geographic Information Systems (GIS) in August 2007.

Name: Sharma, Diwakar Date of Degree: December, 2007 Institution: Oklahoma State University Location: Stillwater, Oklahoma Title of Study: EXTRACTING AREA OF INTEREST FROM GEOGRAPHICALLY REFERENCED INFORMATION

Pages in Study: 83 Candidate for the Degree of Master of Science Major Field: Computer Science

- Scope and Method of Study: A geographic information system (GIS) depends upon an enormous amount of data compilation, which in general, is categorized as 'spatial' and 'non-spatial'. The concurrent acquisition of raster and vector data models have always, been a challenging task for GIS professionals. There exists several well known techniques for the data acquisition task, but even though they exist, various challenges persist to confront those attempting to manage the process and make these data models available together in a one click 'userfriendly' way.
- Findings and Conclusion: This tool provides us with the capability to select multiple 'user-defined' Area of Interests (AoIs), along with the functionality to extract multiple feature layers (vector data layers) and raster data layers. Moreover, it automatically extracts feature data layer to a user-specified location. The size of the raster data layer is reduced and is directly relative to the 'AoIs' selected by the user.

Advisor's Approval: Dr. Johnson P. Thomas